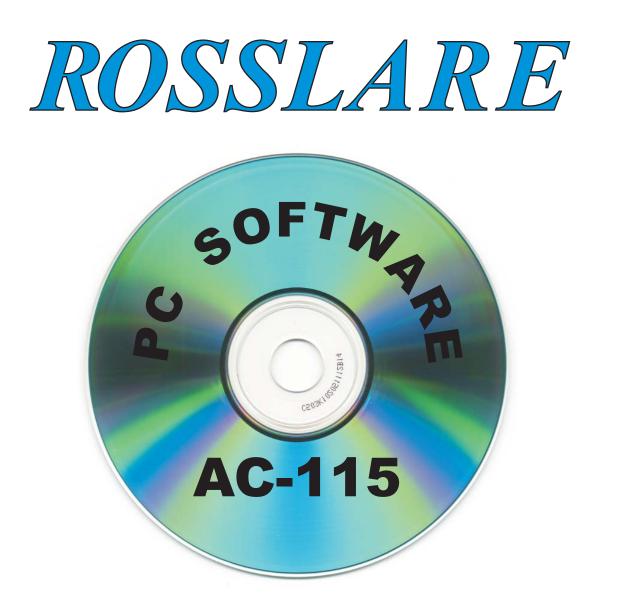

## Software Installation and User's Guide

For Windows<sup>®</sup> 95/98/ME and Windows<sup>®</sup> NT/2000

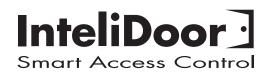

10/01 v29.7.30

## ROSSLARE

## Software Installation and User's Guide for the AC-115 Access Control System

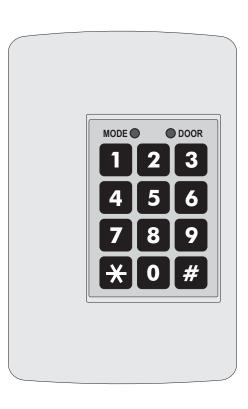

Information in this document, including URL and other Internet Web site references, is subject to change without notice. Unless otherwise noted, the example companies, organizations, products, people and events depicted herein are fictitious and no association with any real company, organization, product, person or event is intended or should be inferred.

© Copyright 2000 Rosslare. All rights reserved.

Rosslare, the Rosslare logo, and the Rosslare products referred to herein are either the trademarks or registered to the trademarks of Rosslare, All other trademarks are the property of their respective owners.

#### Software License Agreement.

ROSSLARE IS WILLING TO LICENSE THE ENCLOSED SOFTWARE ONLY ON THE CONDITION THAT YOU ACCEPT ALL OF THE TERMS CONTAINED IN THIS LICENCE AGREEMENT. This is a legal agreement between you (either the individual or the end-user or an entity) and Rosslare. By opening this software package, you are agreeing to be bound by the terms and conditions of this Agreement. If you do not agree to the terms of this Agreement, promptly return the software package and other items that are part of this product in their original package with your payment receipt to your point of purchase for a full refund. Grant of License. Rosslare and its suppliers grant you a nonexclusive license to use one copy of the enclosed software program ("Software") on one computer with the Rosslare product you have purchased. No other rights are granted. The software is in use if it is loaded on the computer's permanent or temporary memory. For backup purposes only you may make one copy of the Software. You must include on the backup copy all copyright and other notices included on the Software as supplied by Rosslare. Installation on a Network server for the sole purpose of your internal distribution of the Software is permitted only if you have purchased an individual software package for each networked computer to which the software is distributed. Restrictions. Rosslare and its suppliers retain ownership of the Software. You may not decompile, disassemble, reverse engineer, or modify the Software in any way. You may not transmit the software over a network (except as expressly permitted above), by telephone, or electrically using any means. You may not transfer the Software except upon a permanent transfer of the enclosed Rosslare product provided that all software updates are included in the transfer, you do not retain a copy of the Software, and the transferee agrees to be bound by the terms and conditions of this license. Upon any violation of any of the provisions of this Agreement, rights to use the Software shall automatically terminate and the Software must be returned to Rosslare or all copies of the Software destroyed. Limited Product Warranty. Rosslare warrants that any hardware products accompanying this documentation shall be free from significant defects in material and workmanship for a period of one year from the date of purchase. Rosslare also warrants that the Software accompanying this documentation will perform substantially in accordance with the documentation for a period of 90 days from purchase. Rosslare's hardware and software warranty is nontransferable and is limited to the original purchaser. Product Remedies. Rosslare's entire liability and the licensees exclusive remedy for any breech of warranty, shall be, at Rosslare's sole option, either a) return the price paid or b) repair or replacement of hardware or software, provided that the hardware is returned to the point of purchase, with a copy of the sales receipt. Any replacement hardware and software will be warranted for the remainder of the original warrantee period or 30 days for the hardware and 30 days for the software, whichever is longer. The remedies are void if failure of the software or hardware has resulted from abuse, accident or misapplication.

#### Limitation of Liability.

THE WARRANTIES SET FORTH IN THIS AGREEMENT REPLACE ALL OTHER WARRANTIES. ROSSLARE EXPRESSLY DISCLAIMS ALL OTHER WARRANTIES, INCLUDING BUT NOT LIMITED TO, THE IMPLIED WARRANTIES OF MERCHANTABILITY AND FITNESS FOR A PARTICULAR PURPOSE AND NON-INFRINGEMENT OF THIRD PARTY RIGHTS WITH RESPECT TO THE DOCUMENTATION, SOFTWARE, AND HARDWARE. NO ROSSLARE DEALER, AGENT, OR EMPLOYEE IS AUTHORISED TO MAKE ANY MODIFICATION, EXTENSION, OR ADDITION TO THIS WARRANTY. IN NO EVENT WILL ROSSLARE OR IT''S SUPPLIERS BE LIABLE FOR ANY COSTS OF PROCUREMENT OF SUBSTITUTE PRODUCTS OR SERVICES, LOST PROFITS, LOSS OF INFORMATION OR DATA, OR ANY OTHER SPECIAL DIRECT OR INDIRECT, CONSEQUENTIAL, OR INCIDENTAL DAMAGES ARISING IN ANYWAY OUT OF THE SALE, OF, USE OF, OR INABILITY TO USE ANY ROSSLARE PRODUCT OR SERVICE, EVEN IF ROSSLARE HAS BEEN ADVISED OF THE POSSIBILITY OF SUCH DAMAGES. IN NO CASE SHALL ROSSLARE'S LIABILITY EXCEED THE ACTUAL MONEY PAID FOR THE PRODUCTS AT ISSUE. Because some jurisdictions do not allow the implementation of limited warranties or liability for incidental, consequential, special, or indirect damages, the above limitation may not always apply. The above limitations will not apply in case of personal injury where and to the extent that applicable law requires such liability.

#### U.S. Government Restricted Rights.

The software is provided to the U.S. Government only with restricted rights and limited rights of use, duplication or disclosure by the U.S. Government is subject to restrictions set forth in 48 C.F.R 2.101 (Oct 1995) consisting of "Commercial Computer Software" and "Commercial Computer Software Documentation" as such terms are used in 48 C.F.R. 12.212 (September 1995), and in FAR Sections 52-227-14 and 52-227-19 or DFARS Section 52.227-7013 (C) (ii), or their successors, as applicable. Consistent with 48. C.F.R. 12.212 and 48 C.F.R. 227.7202-1 through 227.7204-1 (June 1995), or any successor regulations, this software is provided to the terms and conditions herein. Contractor/Manufacturer Rosslare Enterprises Ltd. 12 Wang Tai Road, Hong Kong.

## **Table of Contents**

| Introduction                             | 5  |
|------------------------------------------|----|
| How to use this Manual                   |    |
| Selecting the right Operating System     | 7  |
| Selecting the right PC Hardware          | 8  |
| Installing the AC-115 PC Software        | 9  |
| Setting up the connection to the PC      |    |
| Connecting the AC-115 to your PC         |    |
| Starting the software and logging In     |    |
| Introduction to the Main Window          |    |
| Setting up your Serial Port (COM Port)   |    |
| Setting up your preferred language       |    |
| Setting up PC software Operators         |    |
| PC Software Database Status              | 24 |
| Setting up you first door                |    |
| Modes of Operation                       |    |
| Downloading and Uploading                |    |
| Enabling your first door                 |    |
| Downloading setting to the hardware      |    |
| Testing your network for the first time  |    |
| Setting up the System Codes              |    |
| Setting up Activities and Time Zones     |    |
| Automatic Normal / Bypass Mode Switching |    |
| Setting up the Holiday Dates             |    |
| Setting up the System Date and Clock     |    |

| Setting up your Employees                  |    |
|--------------------------------------------|----|
| Adding Employees                           |    |
| Editing Employee Settings                  |    |
| Deleting Employees                         |    |
| Uploading History & Creating Reports       |    |
| What is the Event History?                 |    |
| When should the Event History be uploaded? |    |
| Uploading Event History Manually           |    |
| Uploading Event History Automatically      |    |
| Introduction to Reports                    |    |
| Setting up your reports                    |    |
| Generating Movement Reports                |    |
| Generating Door Reports                    |    |
| Generating Interactive Reports             |    |
|                                            |    |
| Appendix A                                 |    |
| Setting up your language in Windows 2000   | 71 |
| Appendix B                                 |    |
| Using the MD-08                            | 73 |
| Technical Support                          | 75 |
|                                            |    |

## Introduction

Thank you for purchasing the AC-115 single door self contained access controller and AC-115 PC software.

The AC-115 is an advanced single door controller capable of being networked with up to seven more AC-115s.

A single AC-115 can be used without PC Software. Programming the AC-115 without the PC software (local programming) is accomplished via the AC-115's membrane keypad. However there are many features that can only be set by the AC-115 PC software.

The PC software must be used when more than one AC-115 is joined in a network of doors.

This manual explains how to install and use the AC-115 PC software with one or more doors.

In this section you will learn how to use this manual, how to choose the right operating system and the necessary hardware required to use your AC-115 system.

## **Topics in this Chapter**

- How to use this manual
- Selecting the right Operating System
- Selecting the right PC Hardware
- Installing the AC-115 PC Software

## How to use this Manual

The manual is constructed in a step by step format but can also be used as a quick reference guide.

Installers who are new and unfamiliar with the setup procedure should read this manual from cover to cover and should read each chapter in the order that it is presented. However if you are already familiar with the AC-115, this manual can be used as a quick reference guide in order to fine tune your knowledge about the AC-115 system.

This manual is loaded with tips. You can easily identify a tip when you see the lightbulb symbol that is shown below.

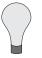

Tips are marked with a lightbulb symbol.

Important points to remember are marked with the symbol shown below.

This manual also contains a troubleshooting section in the appendix to help you debug problems connecting the AC-115 to the PC..

A PDF of this manual can also be found on the AC-115 PC Software installation CD.

## Selecting the right Operating System

The AC-115 software will function in English on any PC using the following **Operating Systems:** 

- Windows<sup>®</sup> 95/98/ME
   Windows<sup>®</sup> NT/2000

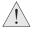

There are however some special considerations to take into account when using the AC-115 multi-language support feature. See the section below.

#### Selecting the right Operating System for your language.

The AC-115 currently supports the following languages.

- Italian • English
- French • Russian
- German • Spanish
- Hebrew

The English version of the above operating systems will all allow all western scripts such as English, French, German, Italian, or Spanish to function by default.

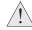

For non-western scripts such as Hebrew or Russian you must use the Windows<sup>®</sup> 95/98/Me/NT that is specific to that region of that language. For example to view Russian text you must have the Russian version of Windows® 95/98/Me/NT.

If you are using Windows<sup>®</sup> 2000 you do not have to purchase the Russian version, as Windows<sup>®</sup> 2000 already has multi-language support. You must still configure Windows<sup>®</sup> 2000 to display the characters correctly and to function with your keyboard. For more information about setting up Windows<sup>®</sup> 2000 for your language see, Appendix A.

WINDOWS<sup>®</sup> IS A REGISTERED TRADEMARK OF MICROSOFT CORPORATION.

## **Selecting the right PC Hardware**

Your PC Hardware must be capable of handling any of the below Operating Systems.

- Windows<sup>®</sup> 95/98/ME
  Windows<sup>®</sup> NT/2000

To install the software you will need a minimum of 300MB available on your Hard Disk.

Your PC will also require an available Serial Port (9-PIN Connector).

## Installing the AC-115 PC Software

The installation of the AC-115 PC software package from the CD-ROM is a mostly automated process done by a smart installer program.

1) Close all applications

2) Insert the AC-115 PC software CD into the CD drive.

If the AC-115 setup wizard does not start automatically, click **Start** on the Windows<sup>®</sup> taskbar, and click **Run**. Type "D:\Setup", where D is the letter that corresponds to the CD drive.

For example if your CD drive is the E drive, type E:\setup.

3) You should see the following window on your screen.

| AC115 Setup | × Welcome to Rosslare Enterprises Ltd.                                                                                                    | 1 | Click the "Next"<br>button to continue<br>with the installation             |
|-------------|----------------------------------------------------------------------------------------------------|---|-----------------------------------------------------------------------------|
|             | This is a Setup Program for installing the Access Control -<br>AC115 (Version 27.7.22). Click next to continue with setup<br>or Cancel to quit setup. |   | or                                                                          |
|             |                                                                                                    | 2 | Click the "Cancel"<br>button to quit the<br>AC-115 PC software<br>installer |
|             | < Back Next > Cancel                                                                                                    |   |                                                                             |
|             | 1 2                                                                                                    |   |                                                                             |
|             |                                                                                                    |   |                                                                             |
|             |                                                                                                    |   |                                                                             |
|             | - 9 -                                                                                                    |   |                                                                             |

#### 4) Choosing the Destination Location

The installer will prompt you to enter the destination location of the installation. This is where the AC-115 PC software will be stored on your hard disk.

|     | AC115 Setup 2<br>Choose Destination Location                                                                        |
|-----|----------------------------------------------------------------------------------------------------|
|     | Select folder where Setup will install files.                                                                       |
|     | Setup will install AC115 in the following folder.                                                                   |
|     | To install to this folder, click Next. To install to a different folder, click Browse and select<br>another folder. |
| 2)— |                                                                                                    |
|     | Destination Folder<br>C:\Program Files\Rosslare\AC115 Browse                                                        |
|     | InstallShield                                                                                                    |
|     | < Back Next > Cancel                                                                                                |
|     |                                                                                                    |
|     |                                                                                                    |
|     | (1)                                                                                                    |

#### 5) Selecting a program folder

| elect Program Folder                                     |                                                        |
|----------------------------------------------------------|--------------------------------------------------------|
| Please select a program folder.                          |                                                        |
|                                                          | Program Folder listed below. You may type a new folder |
| name, or select one from the existin<br>Program Folders: | ng folders list. Click Next to continue.               |
| Access Control AC115                                     |                                                        |
|                                                          |                                                        |
| Existing Folders:                                        |                                                        |
| Accessories<br>Administrative Tools                      |                                                        |
| Microsoft Office Tools                                   |                                                        |
| Rosslare                                                 |                                                        |
| Startup<br>Unreal Tournament                             |                                                        |
| Unreal Lournament                                        |                                                        |
|                                                          |                                                        |
|                                                          |                                                        |
|                                                          |                                                        |
| Photo I a                                                |                                                        |
| Shield                                                   |                                                        |

 Click the "Next" button to accept the default installation location and continue with the installation.

#### OR

Click the "Browse..." button to change the installation location.

> After you have selected your new installation location click the "Next" button to continue with the installation.

This window determines where the AC-115 PC software will appear in your PC's Windows<sup>®</sup> Start menu.

Click "Next" to accept the default Start menu location and continue with the software installation.

- 10 -

#### 4) Finalizing your installation

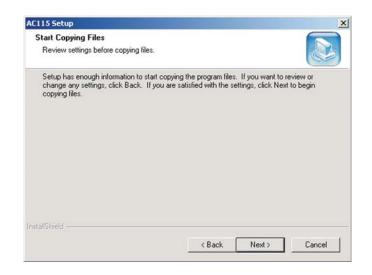

All the installation settings are now entered. Installation can now begin.

This is you final chance to cancel the installation. Press the "Cancel" button if you wish to cancel the installation.

#### OR

Press the "Next" button to install the AC-115 PC software.

#### 5) Installation Complete

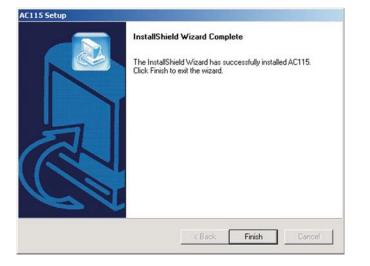

If you see the screen on the left you have successfully installed the software.

Click the "Finish" button to Exit the installer.

# 2

## Setting up the connection to the PC

Now that you have successfully installed the software, you're ready to start using it. However, before you begin using the software, it is important to make sure the AC-115 hardware is attached correctly.

In this chapter you will learn how to attach the AC-115 hardware to a PC and check to make sure that the communication between the AC-115 and the PC is really working.

To do this you will also learn how to login to the software, how to set up your serial port (COM port) and you will get a breif introduction to the softwares Main Window.

## **Topics in this Chapter**

- Connecting the AC-115 to your PC
- Starting the software and logging In
- Introduction to the Main Screen
- Setting up your Serial Port (COM Port)
- Setting up your preferred language
- Setting up PC software Operators
- PC Software Database Status

## **Connecting the AC-115 to your PC**

/!\

In order to get the fullest out of this manual you should already have the In and Out 26-Bit Wiegand readers, the Release to Exit (REX) button, and Door Monitor wired to the AC-115. The AC-115 must also be wired to power.

It is assumed that you have already followed the step-by-step installation instructions provided in the AC-115 Hardware Installation and User Guide.

In this section you will learn how to wire the AC-115 to the PC. To do this you will need an RS485 to RS232 converter cable (Rosslare Model Number MD-14). This cable can be ordered from your Rosslare Security products supplier. A picture of the MD-14 has been provided below to help you identify the cable.

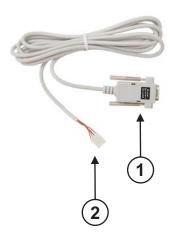

The MD-14 has two connecters.

① RS232 Connector

② RS485 Connector

The AC-115 does not require a connector on the RS485 side of MD-14 cable.

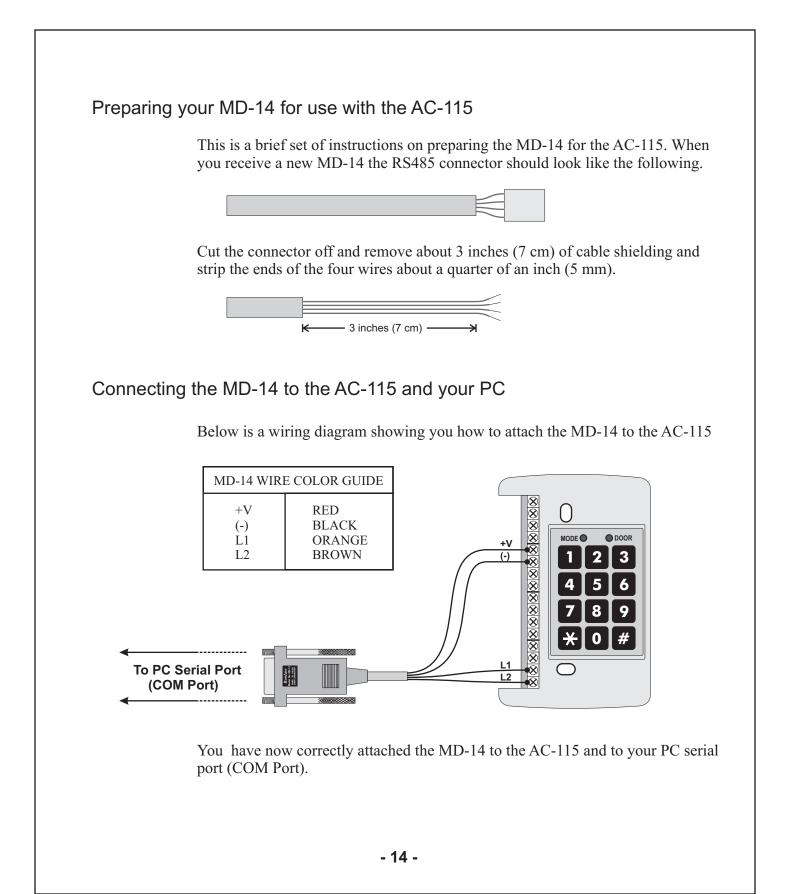

## Connecting more than one AC-115 to your PC

The diagram below shows how to connect more than one AC-115 to the PC in order to build a multi-door AC-115 network. Note that you need only one MD-14 for the whole network. Once wired and powered, you must set the Door Numbers of the AC-115's in the network.

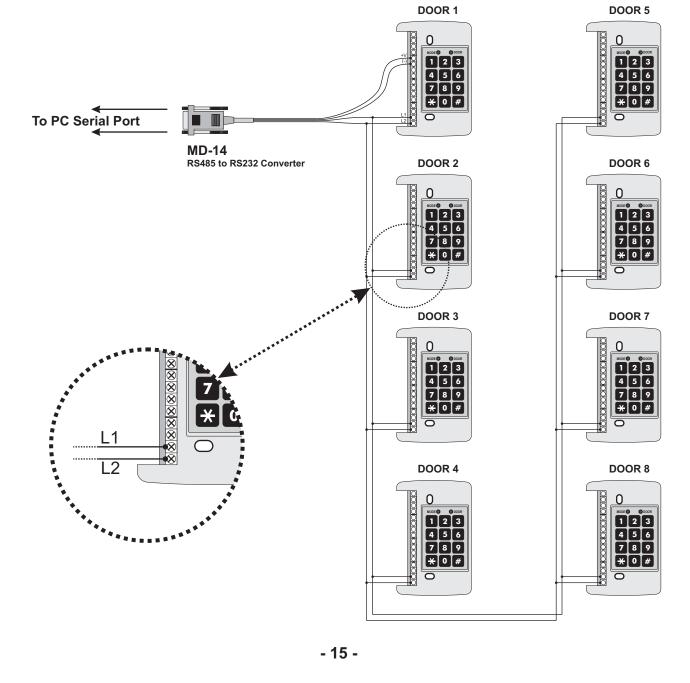

## Setting up Door Numbers for multi-door AC-115 network

When attaching more than one AC-115 to build a multi-door network it is very important to assign unique Door Numbers to each AC-115 in the network.

The PC requires the Door Number in order to correctly identify the hardware when they communicate through the serial port. You will need to remember the Door Numbers you assign when you are setting up the software.

Door Numbers can only be programmed from the 3x4 matrix keypad of the AC-115 controller and not from the PC. This is called "local programming". Local programming is covered in extensive detail in the AC-115 Hardware Installation and Users Guide.

First a quick introduction of the AC-115 local programming interface.

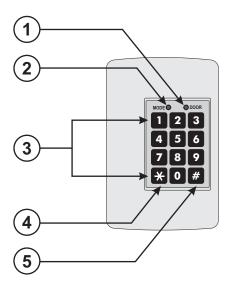

There are two status LED's on the AC-115

- This is the DOOR LED, it is used to assist navigation through the local programming menu.
- ② This is the MODE LED, this LED indicates the current mode of operation of the AC-115. It is also used to assist navigation through the local programming menu.
- ③ This is the 3x4 matrix keypad. It has buttons from "0" to "9" that are used when entering programming settings and when entering Personal Identification Numbers (PIN).

④ The " $\star$ " key is the bell button.

⑤ The "#" key is used for entering or exiting local programming mode.

Now that you are more familiar with the AC-115 interface, you are ready to start local programming.

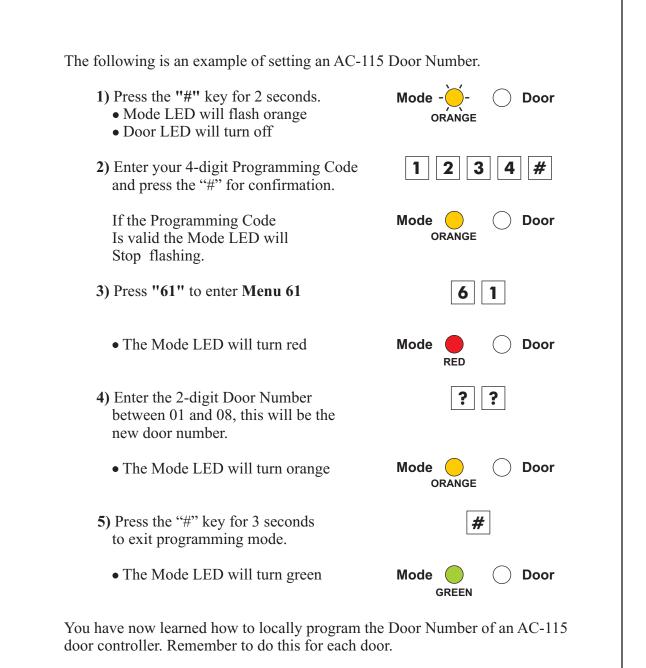

You're now ready to start using the PC software. Once you've learned to login to the software and get aquatinted with the main screen, you will proceed to test the connection with the AC-115.

## Starting the software and logging In

Start the AC-115 PC Software from the Windows<sup>®</sup> "START" menu or by clicking the icon on the Windows desktop.

You will be prompted with the following login window.

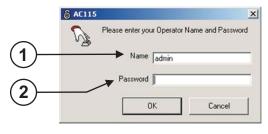

- ① This is the name that you use to login to the software.
- ② This is the password that you use to login to the software.

Operators of the software can be assigned to have different access rights to the software. Limits can be placed on which menus the user has access to. You will lean more about setting user levels later.

For now enter the Name "**admin**" and Password "**admin**" and click the ok button. You have now successfully logged into the software as the operator named "**admin**".

The software will now attempt to connect to the AC-115 using the default COM port setting. The default COM port setting is COM 1.

If COM 1 is not available (being used by some other software), the following window will appear informing you of the connection problem.

| Could Not Op<br>Please check<br>later. |             | y download again |
|----------------------------------------|-------------|------------------|
| Working in Of                          | fline Mode. |                  |
|                                        |             | Cancel           |

This means that you will have to change your COM port or to make the COM port available by quitting/uninstalling the software that is keeping the COM port busy. Click the cancel button.

The software will then detect that you have no doors installed. The software will now operate in offline mode. You will learn more about offline mode later.

## Introduction to the Main Window

Now that you've successfully logged into the PC software you are ready to make sure that your AC-115 software is communicating correctly with the AC-115. In this section you will learn how to setup your Serial Port (COM Port) and make sure that your AC-115(s) are communicating.

After logging in you will see the software's main window, depending on the security access level of the user logging on, there will be various options available for use.

Below you will find a quick description of the software's main screen.

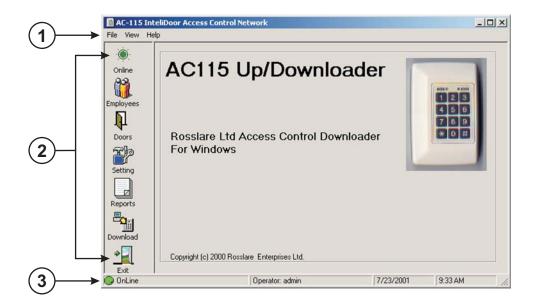

- Menu bar: Is an area containing menu options such as the file, view and help menus.
- ② Tool bar: An area that contains shortcuts to menus and commands.
- Online Status: Indicates that the AC-115 has successfully taken Indicator control of the PC's COM port.

## Setting up your Serial Port (COM Port)

Now that you are a little more familiar with the software's Main Window you are ready to set-up your Serial Port COM Port.

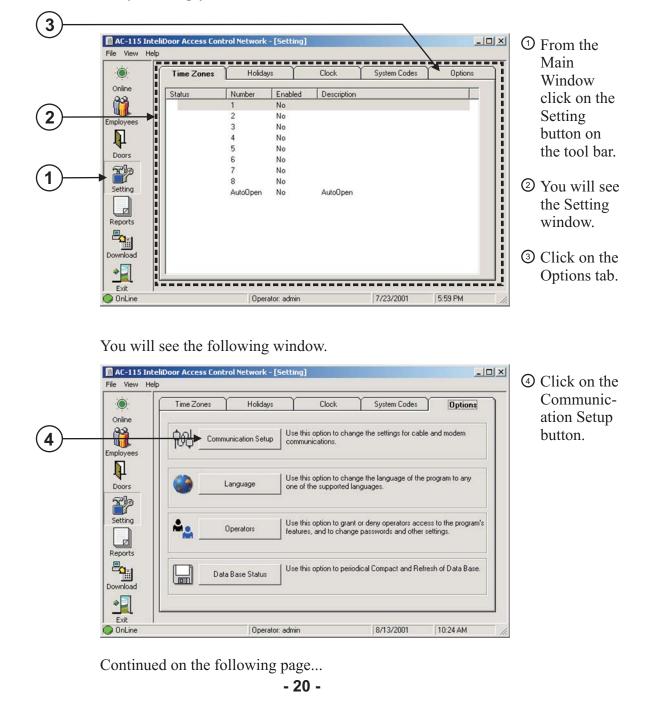

| The following Communications Setup windo                                                                                                | ow will pop up.                                                                                                    |
|----------------------------------------------------------------------------------------------------|----------------------------------------------------------------------------------------------------|
| 3<br>Communications<br>1<br>Network Setup<br>MD - 08 Setup<br>Doors Connection<br>Serial Cable Properties<br>Com Port<br>COM1:<br>COM1: | <ul> <li>Click on the "Network Setup" tab to change the COM port settings for your AC-115 network.</li> <li>Click the "MD-08 Setup" tab to change the COM port settings for your MD-08. See Appendix B for more information on the MD-08.</li> </ul> |
| DK. Cancel                                                                                                    | Olick on the "Doors Connection"<br>tab to Test the connection of<br>each of the installed doors in the<br>network.                                                                                                    |

When you have completed entering you Communication Settings click the "OK" button. The software will then attempt to connect to the equipment using the new settings.

## Setting up your preferred language

The AC-115 currently supports the following languages.

- English
  - ItalianRussian
  - Spanish
- GermanHebrew

• French

The English version of the above operating systems will all allow all western scripts such as English, French, German, Italian, or Spanish to function by default.

For non-western scripts such as Hebrew or Russian you must use the Windows<sup>®</sup> 95/98/Me/NT that is specific to that region of that language. For example to view Russian text you must have the Russian version of Windows<sup>®</sup> 95/98/Me/NT.

If you are using Windows<sup>®</sup> 2000 you do not have to purchase the Russian version, as Windows<sup>®</sup> 2000 already has multi-language support. You must still configure Windows<sup>®</sup> 2000 to display the characters correctly and to function with your keyboard. For more information about setting up Windows<sup>®</sup> 2000 for your language see, Appendix A.

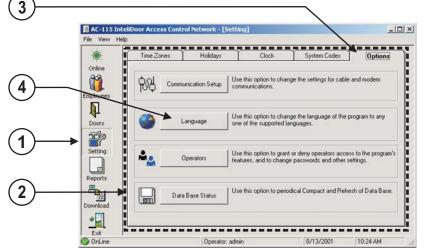

- From the Main Window click on the Setting button on the tool bar.
- ② You will see the Setting window.
- Click on the Options tab.
- Click on the language button.

Continued on the next page ...

You will see the following language selection window.

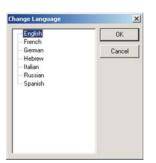

Select the language of your choice and click the ok button.

The text in the PC software should now be in the language you selected.

Below are examples of the AC-115 PC software in Italian and Russian.

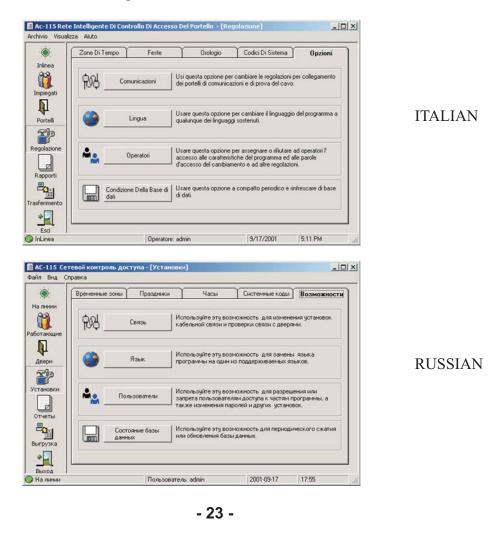

## **Setting up PC software Operators**

The AC-115 PC software supports multiple users, each with their own access rights to the various menus and options within those menus. Adding, removing, and maintaining users and their access rights is accomplished from the Operators Window.

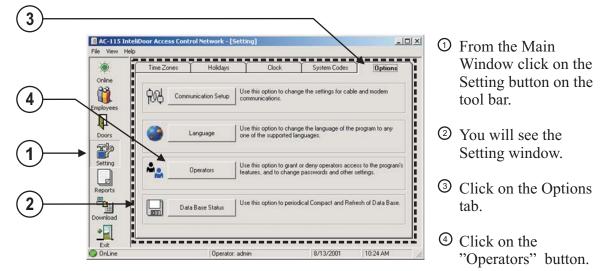

## **PC Software Database Status**

Periodically the PC software will prompt you to compact its database. This procedure makes sure that your database is kept in its best condition, allowing it to be accessed faster.

If your system has heavy traffic, the software will prompt you to compact the database more often.

By clicking on the "Data Base Status" button shown in the picture above you can view the date of the last compaction.

# 3

## Setting up your first door

So far you have learned how to install the AC-115 PC Software, attached your AC-115 to the PC and setup your serial port connection. You are now ready to start setting up your first door.

In this chapter you will how to program all of the AC-115's Settings. This chapter will walk you through the whole setup process from beginning to end. Along the way you will learn how to use every feature of the AC-115.

## **Topics in this Chapter**

- Modes of Operation
- Downloading and Uploading
- Enabling your first door
- Downloading settings to the hardware
- Testing you network for the first time
- Setting up the System Codes
- Setting up Activities and Time Zones
- Automatic Normal / Bypass Mode switching
- Setting up Holiday Dates
- Setting up System Date and Clock

## **Modes of Operation**

The AC-115 software has two operating modes Online and Offline Mode.

#### **Online Mode**

Certain features of the software can only function when the PC is connected to the AC-115 network and all the AC-115's on the network are functioning and communicating properly.

Locked features include the ability to view the AC-115 network's realtime door status, downloading the door settings to the hardware and uploading the door history file to the PC.

To unlock these feature the software must be put into Online Mode. Before entering Online Mode the software will makes sure that:

- 1) The COM port selected in your settings is available.
- 2) At least one door is marked as installed.
- 3) All the doors marked as installed are functioning and communicating properly.

If any of the above three conditions are not met the software will not enter Online mode and stay in Offline Mode.

If the above conditions are met the software will enter Online Mode

#### **Offline Mode**

In Offline Mode a user can change almost all the software's door and user settings. However these settings will not take effect until the software is brought into Online Mode and the settings are downloaded to the door network.

If the settings are not downloaded to the door network the software will remember the change in settings even if the user exits the software, ready to be downloaded in the future at the users discretion.

## Checking the software's Mode of Operation

You can instantly view the software's Mode of Operation at a glance by checking the Mode of Operation indicator on the bottom left corner of the Main Window.

If the software is Online the Mode of Operation indicator will be green.

If the software is Offline the Mode of Operation indicator will be red.

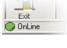

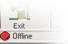

## Changing the software's Mode of Operation

Changing the software's Mode of Operation is as simple as clicking the File Menu and clicking on the "Work Offline" menu item. See below.

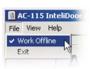

A check mark next to "Work Offline" indicates that the software is in Offline Mode.

If you are currently in Offline Mode unchecking "Work Offline" will command the software to attempt to enter Online Mode.

If you are currently in Online Mode unchecking "Work Offline" will command the software to exit Online Mode and return to Offline Mode.

## **Downloading and Uploading**

#### Downloading settings to the AC-115 network

In this manual downloading refers to the act of transferring settings from the PC to the AC-115 hardware.

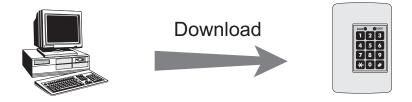

Whenever any doors are enabled/disabled, door or user settings are changed in the PC software, the settings will not take effect until the settings are downloaded from the PC to the AC-115 hardware in the AC-115 network.

If settings are changed the software will store these changes. If the user makes changes to the settings and exits the software without downloading the settings to the AC-115 hardware in the AC-115 network, the software will still save the changed settings allowing the user to download the settings to the AC-115 network later.

## Uploading history from the AC-115 network

In this manual uploading refers to the act of transferring history data from the AC-115 hardware to the PC.

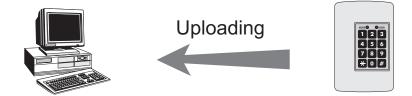

You will learn more about uploading the history data in Chapter 5.

## Enabling your first door

## Installing your first door

In this section you'll learn how to setup your first door. You will need the following hardware setup in order to complete this section.

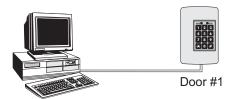

<u>/!</u>

Note that the AC-115 in this setup has its Door Number set to #1. A new AC-115 from the factory is set to Door Number one by default. If you are not sure what your AC-115 hardware's Door Number is, then follow the instructions on page 17 to set your AC-115's Door Number to #1.

To install your first door you will first need to enter the Doors window. From the Doors Menu you can install/uninstall any of the eight doors in the network. To install Door #1 you will need to see the Door Properties for Door #1.

## Getting the Door Properties for Door #1

Follow the instructions below to view the Door Properties for Door #1.

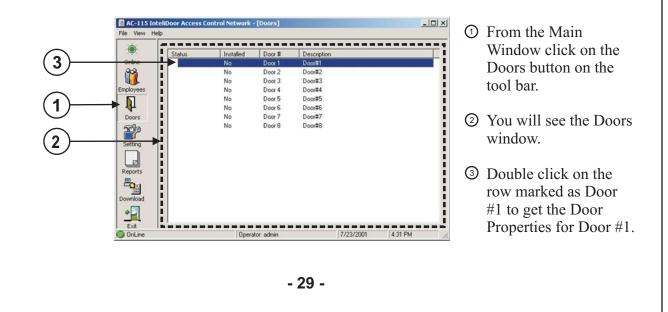

|        | Door Properties Door 1                 |          | 4      |
|--------|----------------------------------------|----------|--------|
| 5—     | Deer Properties Configuration   Alarms |          | 1      |
| (1)    | ा Door Installed                       |          |        |
| (2)    | Description:                           |          |        |
|        | Auto Upload Time                       |          |        |
| ی<br>ا | 24 Hr                                  | <b>.</b> |        |
| 4      |                                        | 30       |        |
|        |                                        | ОК       | Cancel |

#### Setting the Door Properties for Door #1

Below is the Door Properties window for Door #1

Select this checkbox to Install Door #1.

- Select this checkbox to enable Door #1 in the Online Window.
- ③ Enter a simple description for Door #1.
- Select how often you want the AC-115 hardware to upload its history report to the PC.
- Click on the Configuration tab.

## Setting the Door Configuration for Door #1

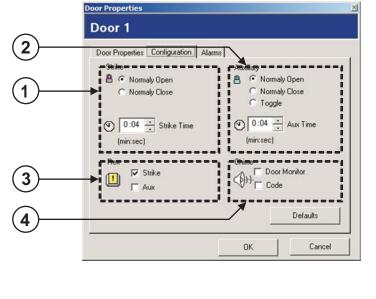

Below is the Door Configuration window for Door #1.

- Configure the operation settings for the Lock Strike Relay.
- Configure the operation settings for the Auxiliary Relay
- ③ Configure which outputs are activated when the REX switch is pushed.
- ④ Configure which events cause the Chime Alert to sound. e.g. when door is opened or when valid code is entered.

- 30 -

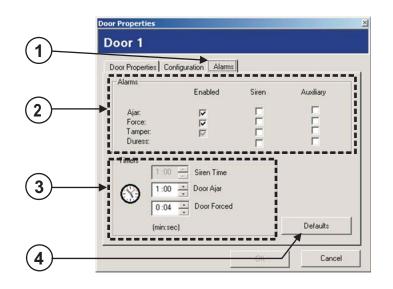

#### Setting the Alarm Conditions for Door #1

Below is the Alarm Conditions window for Door #1

- ① Click on the Alarms Tab
- In the Alarms section you can decide whether the Auxiliary Relay and/or the Internal Siren are activated when one of the following four events occur.

Door Ajar Event Forced Door Event Tamper Event Duress Event

#### **Door Ajar Event**

A door ajar event occurs when a door is left open longer then the door ajar time.

#### **Forced Door Event**

If a door is opened without a valid code being entered, then the forced door event will be activated.

#### **Tamper Event**

If the AC-115 bezel is removed, or if the AC-115 loses its connection with a reader a tamper event will be activated.

#### **Duress Event**

If a duress code is entered then the duress event will be activated.

- ③ Set up the Siren Time, Door Ajar Time and Forced Door time.
- ④ If you wish to reset the alarm conditions to their factory default settings click the default button.

Click "OK"... You have now setup your first door. You can follow the same procedure to setup all eight doors.

- 31 -

- OX AC-115 InteliDoor Access Control Network - [Doors] File View Help Description Main Entrance Loading Bay 1 Entrance Loading Bay 2 Entrance Т Status Installed Door # 1 Door 1 Chang Yes Cha Yes Door 2 Yes Door 3 Ch mployee Yes No Door 4 Warehouse Entrance Door 5 Door#5 P No Door 6 Door#6 Doors Door 7 Door#7 No Setting No Door 8 Door#8 Reports R -Dos inload \* Exit 9/12/2001 11:44 AM Operator: admin OnLine

Below is the Doors Window after four door have been installed.

O Notice that the status of each door installed is now "Changed".

> This means that there are settings that have been changed on the PC software that have not been sent to the AC-115 door network.

Changes made to settings in the software do not update the AC-115 network immediately. Changed settings are only updated to the controllers when the download procedure is initiated.

In the next section you will learn how to initiate your first download procedure.

## **Downloading settings to the hardware**

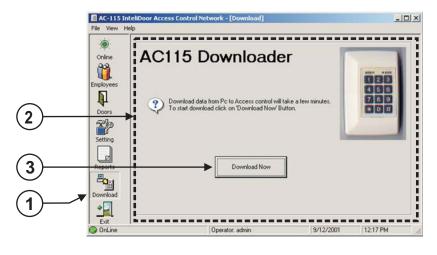

- From the Main Window click the Download button on the tool bar.
- ② You will see the Download window.
- ③ Click on the "Download Now" button to update changed settings to the installed doors in the network.

| lease wait. The download process may take | a few minutes. |
|-------------------------------------------|----------------|
|                                           |                |
|                                           |                |
|                                           |                |

The PC Software will then proceed to download the changed settings to the controllers in the network

When the PC software is in Offline Mode the Download button in the toolbar is greyed out. To enable Downloading, the PC software must first be placed into Online Mode.

When installing a new Door the first download will take longer as all the settings in the new Door will be updated. Downloading to existing doors is very fast as only the changed settings are sent to the Door.

Now that you have Downloaded your settings to the installed doors, it is time to test your network for the first time.

## Testing your network for the first time

You have now setup your door settings in the PC software and have downloaded the settings to your controllers. The test will make sure that the controllers in the network are communicating properly and that the readers attached to them are also working correctly. This is done by viewing the Online Window while entering the Employee Codes at each of the In & Out Readers attached to the controllers in the network.

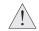

There are two conditions that need to be met before you can start testing.

- 1) All the doors you want to test must have Online Enabled active in their door properties. If Online Enabled is not active in a door, then the status of that door will not appear in the Online Window.
- 2) You must be in Online Mode in order to access the Online Window. If the Online button in the tool bar is greyed out, it means that you are not in Online Mode.

If your system meets the above conditions you can begin to follow the instructions below.

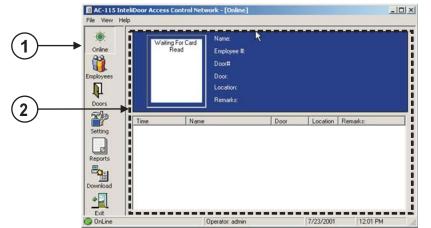

- From the Main window click the Online button on the tool bar.
- ② You will see the Online window.

If there are any events in the network such as a Prox card being read, it will be seen in the Online Window.

Test each of the readers in your system, if it is a Prox Reader apply any compatible Prox Card, if it is a Keypad Reader enter any Keypad Code. If it is any other reader, activate the Reader so that the ID will be sent to the controller over the 26-Bit Wiegand Reader's output.

Below is an example of what your Online Window should look like after you have created a few events by activating all the readers in your network.

| A/ aitir    | g For Card       | Name:                        | Unknow           | en Employ  | yee                    |
|-------------|------------------|------------------------------|------------------|------------|------------------------|
|             | Read             | Employee #:                  | N/A              |            |                        |
|             |                  | Door#                        |                  |            |                        |
|             |                  | Door:                        | Wareh            | ause Entra |                        |
|             |                  | Location:                    | Out              |            |                        |
|             |                  | Remarks:                     | Unknow           | vn at door |                        |
| Time        | Name             |                              | Door             | Location   | Remarks:               |
| 5.41:15 Pi  | 4 Unkn           | own Employee                 | Door#4           | Out        | Unknown at door        |
| 5:41:13 PI  | 4 Unkn           | own Employee                 | Door#4           | In         | Unknown at door        |
| 5:41:09 PI  | 4 Unkn           | own Employee                 | Door#3           | Out        | Unknown at door        |
| 5:41:06 Pl  | 4 Unkn           | own Employee                 | Door#3           | In         | Unknown at door        |
| 95:41:03 Pl | 4 Unkn           | own Employee                 | Door#2           | Out        | Unknown at door        |
| 5:41:02 Pl  |                  | own Employee                 | Door#2           | In         | Unknown at door        |
| 5:40:58 Pi  | d Unkn           | own Employee                 | Door#1           | Out        | Unknown at door        |
| 5:41:03 P   | M Unkn<br>M Unkn | own Employee<br>own Employee | Door#2<br>Door#2 | Out<br>In  | Unknown a<br>Unknown a |
| 5:40:56 Pt  |                  | own Employee                 | Door#1           | In         | Unknown at do          |

In this example there are 4 controllers in the AC-115 network.

All the readers were tested for each of the controllers on the network.

If all the readers show up on your list then the readers and controllers are functioning normally. In the example provided above the network is functioning normally.

If any of the readers attached to the controller do not show up on the list, then test the reader again, if it is still not on the list, the reader is most likely not connected properly, malfunctioning, or may not be 26-Bit Wiegand compatible.

## Setting up the System Codes

Setting up the Programming Code, Lock Code, Duress Code, Strike Code, Auxiliary Code, and Release Code is done in the "Systems Code" tab within the Settings Toolbar button.

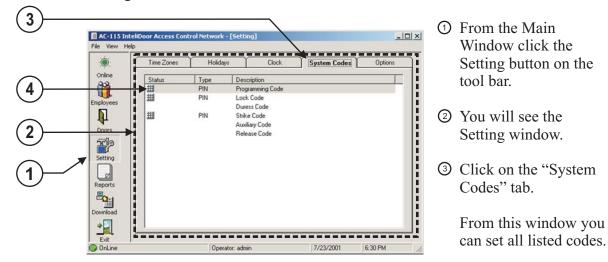

④ Look at the row with the description "Programming Code". Notice the keyboard icon and the type being PIN. The icon indicates that this Programming Code is active and it is a PIN Code.

Setting codes is simple; to change/create a Duress Code, double click on the row marked "Duress Code".

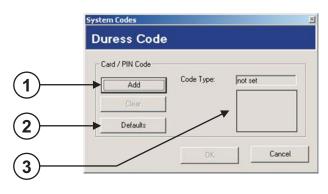

- Click the Add button to add a new Duress Code
- Click the Defaults button to reset the Duress Code to its factory default value.
- ③ In this window you will find the Code type, PIN or Prox and the value of the PIN Code or the Card ID Code.

Click the Add the button, and continue on the next page...

You will see the Code type selection window shown below.. There are three methods to enter the code.

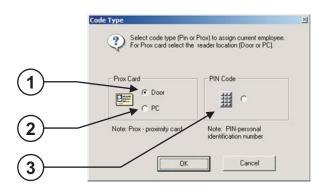

- Adding a Code using a reader that is attached to any AC-115 hardware in the network.
- Adding a Code using any 26-Bit Wiegand compatible reader attached to the PC using the MD-08, a 26-Bit Wiegand to RS232 Converter Accessory. (Purchased separately). See Appendix B for more information on the MD-08.

③ Adding a PIN code using the PC keyboard.

Select the method of entry of your preference, make an entry with a reader or enter a new PIN code and continue.

The same method outlined for the Duress Code can be used to add any of the other codes that are made available in the System Codes Tab.

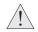

When you are done changing the System Codes, they will only take effect once the changes have been downloaded to the controller network. System Codes are Global, this means that all the controllers in the network will have the same System Code settings.

## **Setting up Activities and Times Zones**

By default holders of Valid Employee Codes are given 24 hours access when the controllers are in Normal Mode. Using the PC software access to set up access times during Normal Mode can be programmed by setting up schedules where and when entry is allowed or denied.

You can create eight weekly schedules named "Activities" that are made up of a set of Times Zones. Later you will be shown how to apply Activities to various Employee Codes. Follow the instructions below to create an Activity.

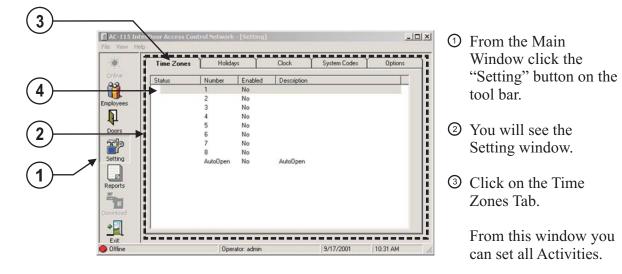

④ Double Click on the Row marked Number 1.

|    |           | Des   | cription:   |       |   |
|----|-----------|-------|-------------|-------|---|
| 1) | Enabled   | -     | n Office Ho | urs   | _ |
|    |           | Fro   | m           | To    |   |
|    | Sunday    | 00.00 | <u>.</u>    | 00:00 | - |
|    | Monday    | 09.00 | <u>·</u>    | 17:00 | • |
|    | Tuesday   | 09:00 | •           | 17:00 | • |
| 2) | Wednesday | 09:00 | *           | 17:00 | • |
|    | Thursday  | 09:00 | •           | 17:00 | • |
|    | Friday    | 09:00 | <u>.</u>    | 17:00 | • |
|    | Saturday  | 09:00 | •           | 13:00 | * |
|    | Holiday   | 00:00 | •           | 00:00 | • |

You will see the following window showing the Times Zones for Activity 1.

Here Activity 1 is the set of Time Zones that represent a companies Main Office Hours.

In this example, an Employee who falls under Activity 1 can only enter the premises Monday through Friday between 9:00am and 5:00pm when the controller is in Normal Mode.

 Click the Enable Check box to enable this Activity. If you do not enable the Activity it will not be available when applying Activities to Employee Codes.

Select the Time Zones when access will be granted for performing this activity for each day of the week.

② The Time Zone marked Holiday is a special time zone that is only in effect on days that are marked in the PC software as Holiday Dates. You will learn how to program Holiday Dates later in this Chapter.

Once you have defined all the Time Zones in this Activity and have enabled the Activity click the "OK" button.

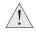

Activities are global settings, which means that all the controllers in your AC-115 network will be updated with these settings when downloaded to the network.

## Automatic Normal / Bypass Mode Switching

Using the internal real time clock the AC-115 can be scheduled to automatically switch from Normal to Bypass Mode and vice versa.

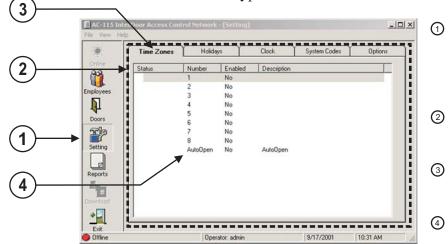

- From the Main Window click the "Setting" button on the tool bar.
- ② You will see the Setting window.
- ③ Click on the Time Zones tab.
- Ouble Click on the Row marked Auto Open.

You will see the following window.

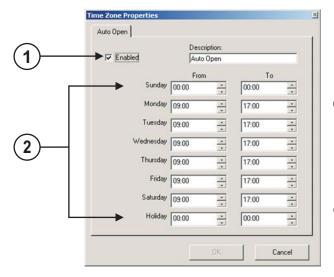

/!\

As you can see, setting up the Automatic Normal to Bypass Mode switching schedule is similar to setting up an Activity schedule.

- Click the Enable Check box to enable this Activity. If you do not enable the Activity it will not be available when applying Activities to Employee Codes.
- ② Select the Time Zones when access will be granted for performing this activity for each day of the week.

The Time Zone marked Holiday is a special Time Zone that is only in effect on days that are marked in the PC software as Holiday Dates. You will learn how to program Holiday Dates in the next section.

## **Setting up the Holiday Dates**

The PC software can be programmed to handle up to 24 days of the year as Holiday Dates. Holidays are handled differently from regular days, they have their own Time Zones in each of the eight Activities, and also have their own Automatic Normal / Secure Mode switching Time Zones.

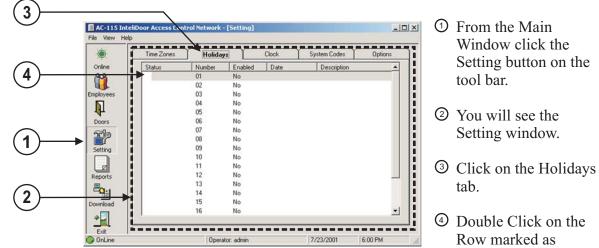

You will see the following window.

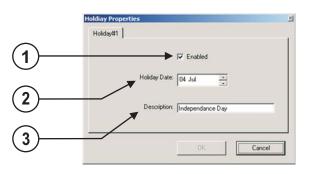

Click the Enable Check box to enable this Holiday. If you do not enable the Holiday it will not be active.

Holiday 01.

- ② Enter the date (day and month) of the Holiday.
- ③ Enter the description of the Holiday

When you are done, click the "OK" button to confirm your settings. You will be returned to the Holiday tab in the settings window, ready to setup another Holiday Date.

Holidays are global settings and are downloaded to all controllers in the AC-115 network.

## Setting up the System Date and Clock

The AC-115 network can be synchronized with the PC date and time in the programming screen. This can be an automated process, which will be done upon every Download.

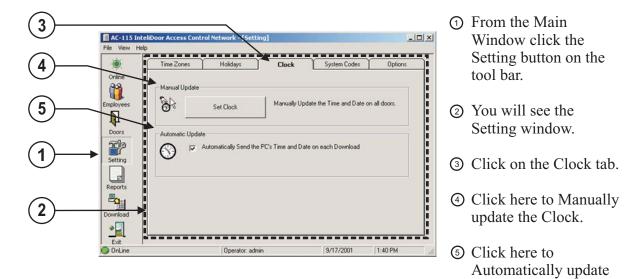

#### Manually updating the clock

If you select to manually update the clock you will see the following window.

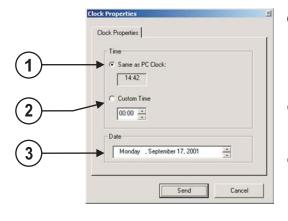

① You have the option to set the time in the network to the same time as your PC Clock.

the Clock.

#### OR

- ② You can set up a custom time that is different from your PC Clock.
- ③ Select the correct date here.

# 4

# Setting up your Employees

Each AC-115 network can support up to 2400 independent Users (Employees).

Employee codes can be programmed to the controllers in the network using either the AC-115's own programming keyboard or by using the PC Software.

Employee information is first stored in the PC database and then sent to the controllers in the network upon downloading.

In this Chapter you will learn how to add and delete users, and maintain current users by editing their settings.

#### **Topics in this Chapter**

- Adding Employees

   General Settings
   Details Settings
   Activity Time Zone Settings
   Rights Settings
- Editing Employee Settings
- Deleting Employees

## **Adding Employees**

Managing Employee activities, door rights, codes, and other information all takes place from the Employee window. To reach the Employee window follow the instructions below.

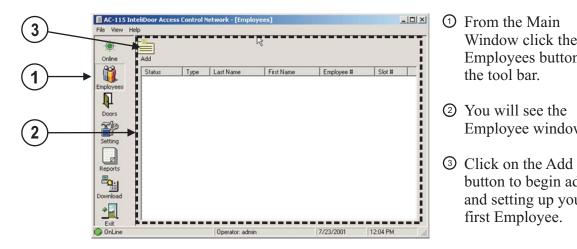

You will see the following window.

| General [    | Details                                                                 | Time Zones | Rights  |
|--------------|-------------------------------------------------------------------------|------------|---------|
| 'hoto        | Details     First Name     Last Name     Employee Number     Department |            |         |
| Add<br>Clear | Card / PIN Code                                                         | Code Type: | not set |
|              |                                                                         | OK.        | Cano    |

From this window you can reach all the settings for the new user you are about to create.

Window click the Employees button in

Employee window.

button to begin adding and setting up your first Employee.

the tool bar.

The first step is to enter the Employees general details, assigning the Employee Code, and entering the employee's picture into the database. This is all done within the General tab.

Additional personal information can be stored in the Details TabSetting up the Employees

permitted entry time is done by assigning activities in the Time Zones tab. Last, you must edit the Employees door rights and the Lock Strike and Auxiliary Event Actions for each installed door in the system from within the Rights tab.

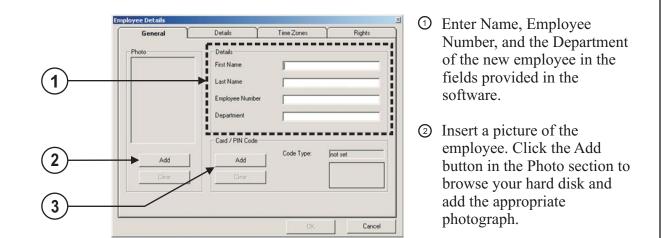

You should have already prepared some photographs for use in the software. For best results the pictures should be 119 pixels in width and 161 pixels in height.

③ To assign a Code to the Employee click the Add button in the Card / Pin Code Section. You will see the code type selection window shown below. There are three methods to enter the code.

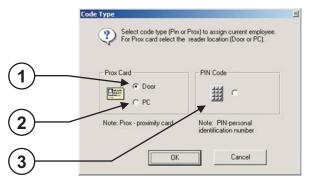

Adding Employees - General Settings

- Adding a Code using a reader that is attached to any AC-115 hardware in the network.
- Adding a Code using any 26-Bit Wiegand compatible reader attached to the PC using the MD-08, a 26-Bit Wiegand to RS232 Converter Accessory. (Purchased separately). See Appendix B for more information on the MD-08.

③ Adding a PIN code using the PC keyboard.

Select the method of entry of your preference, make an entry with a reader or enter a new PIN code and continue.

| General          | Details  | Time Zones                          | Rights |
|------------------|----------|-------------------------------------|--------|
| Marital Status   |          |                                     |        |
| Married          | •        | Email<br>fred anderson@rosslare.net |        |
| Employment Date: |          | Tel                                 |        |
| 3 /27/1998       | *        | (555) 555-1234                      |        |
| Gender           |          | Address                             |        |
| Male             | <u>×</u> | 2/FL, 55 Deveron Ave., PA           | 19123  |
|                  |          |                                     |        |
|                  |          |                                     |        |
|                  |          |                                     |        |
|                  |          |                                     |        |
|                  |          | OK                                  | Can    |

#### Adding Employees - Details Settings

In this section you can keep data about the employee such as Marital Status, Employment Date, Gender, E-mail Address, Telephone Number and Residential Address.

This information is not required but it can be helpful if one needs to contact or verify the identity of an employee by asking questions about their details.

#### Adding Employees - Activity Time Zone Settings

| General        | Details      | Time Zones | Rights |
|----------------|--------------|------------|--------|
| lime Zones     |              |            |        |
| 24 Hours     4 |              |            |        |
| C Time Zones   |              |            |        |
| 🗖 Main (       | Office Hours |            |        |
| 🗖 Överb        | me Hours     |            |        |
| 🗖 Clean        | ng Hours     |            |        |
| C Super        | visor Hours  |            |        |
|                |              |            |        |
|                |              |            |        |
|                |              |            |        |
|                |              |            |        |
|                |              |            |        |
|                |              |            |        |
|                |              | OK.        | Car    |

From this window you can specify if this Employee will have unlimited 24 hour access or if they are constrained to any specific times (preprogrammed activities).

Select 24 Hours to give the user 24 hour access to any of the doors that they have access to.

or

Select Time Zones and then

select the Activities that this user has been approved for. Activities will only show here if you have setup and enabled them in the Settings window. You can assign multiple Activities for each user.

#### **Employee Details** Details Time Zones Bights General Door Description Auxiliary Strike Main Entrance 7 $\overline{\mathbf{v}}$ Door 1 Door 2 Loading Bay 1 Entrance Г -Loading Bay 2 Entrance Г Door 3 7 5 Warehouse Entrance 7 Door 4 OK Cancel

#### Adding Employees - Rights Settings

In the Rights tab you can specify which doors the Employee has access to.

This is done by selecting which Event Actions (Lock Strike and Auxiliary Output activation) occur when the user enters a valid code at each of the doors.

In the example on the left there are four doors installed in the system.

For doors 1 and 4 both the Lock Strike and the Auxiliary are activated upon entry of a Valid Code.

When a valid code is entered at door 2, no Event Actions occur, therefore this user has no access to door 2.

For door 3 only the Lock Strike Output activation Event Action occurs when a valid code is entered.

When you have finished entering all the settings for this Employee click the "OK" button at the bottom of the window. The new Employee information must be downloaded to the AC-115 network before the Employee's settings are fully enabled.

## **Editing Employees Settings**

|                |        | ss Control | Network - [Emplo | oyees]     |            |         |
|----------------|--------|------------|------------------|------------|------------|---------|
| ile View He    | Add Ed | t Remove   | ,                |            |            |         |
| 13             | Status | Type       | Last Name        | First Name | Employee # | Slot #  |
| U.             |        |            | Dimagio          | Sally      | 0019       | 0005    |
| mployees       |        |            | Cheung           | Jimmy      | 0020       | 0007    |
| N .            |        |            | Smith            | John       | 0023       | 0001    |
|                |        |            | Jones            | Frank      | 0026       | 0004    |
| Doors          |        |            | Chew             | Billy      | 0027       | 0003    |
| The            |        |            | Green            | Bob        | 0046       | 0002    |
|                |        |            | Johnson          | Peter      | 0048       | 0008    |
| Setting        |        |            | Heller           | Fred       | 0052       | 0006    |
|                |        |            |                  |            |            |         |
| Reports        |        |            |                  |            |            |         |
| -              |        |            |                  |            |            |         |
|                |        |            |                  |            |            |         |
| ownload        |        |            |                  |            |            |         |
| *              |        |            |                  |            |            |         |
| Exit<br>OnLine |        |            | Operator: admi   | 0          | 9/19/2001  | 3:51 PM |

You may wish to change your Employee settings.

Additionally, you may need to replace a lost Proximity Card, or a forgotten PIN Code for a particular Employee.

In this case...

Double Click on the Employee you wish to edit or select the Employee and click on the "Edit" button in the Employee window. The Employee settings window will appear. Make your changes and click the "OK" button to confirm the changes.

Changes will only take effect after the new settings have been downloaded to the controllers.

## **Deleting Employees**

Select the Employee you wish to delete from the Employee window (see the screen shot above) and click the "Remove" button to delete the user.

A confirmation window will appear, click the "OK" button to confirm the removal of the user or click the "Cancel" button to cancel the removal of the user.

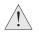

Changes will only take effect after the new settings have been downloaded to the controllers.

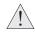

It is recommended that you always double check that you are removing the correct user before you proceed. Once removed, Employees cannot be recovered, and you must add a new user and re-enter all the Employee Settings.

# **Uploading History & Creating Reports**

You have now learned how to setup your AC-115 network. This next chapter requires that your AC-115 network has been in use for a short time.

When in use, each AC-115 controller in the network will store in its internal memory a record of the history of events that have occurred at that controller.

Periodically the event history stored in the internal memory of the AC-115 controller must be uploaded to the PC using the AC-115 PC software.

In this chapter you will learn how to upload the AC-115 controllers event history to the PC and how to generate reports.

#### **Topics in this Chapter**

- What is the Event History?
- When should the Event History be uploaded?
- Uploading Event History Manually
- Uploading Event History Automatically
- Introduction to Reports
- Setting up your Reports
- Generating Movement Reports
- Generating Door Reports
- Generating Interactive Reports

## What is the Event History?

While your AC-115 network is in use each controller in the network will store in its internal memory a history of events and the time the events occurred at the controller.

Below and on the following page is a list of all the events that an AC-115 is able to record in its event history.

- Door Opened By Code(Inside)
- Door Opened By Code(Outside)
- Door Not Opened Secure Mode(Inside)
- Door Not Opened Time Zone(Inside)
- Unknown Code Passed(Inside)
- Unknown Code Passed(Outside)
- Strike Code Passed(Inside)
- Strike Code Passed(Outside)
- Strike Code Not Opened Secure Time(Inside)
- Door is Released Employee Code Passed(Inside)
- Door is Released Employee Code Passed(Outside)
- Door Opened By REX
- Secure Mode
- Bypass Mode
- Normal Mode
- Ajar Mode Started
- Ajar Mode Stopped
- Forced Mode Started
- Forced Mode Stopped

Event List is continued on the next page...

#### Events list continued from previous page...

- Duress Mode Started
- Duress Mode Stopped
- Tamper Mode Started
- Tamper Mode Stopped
- Auxiliary Opened
- Auxiliary Closed
- Strike Closed by Door Monitor
- Strike Closed by Timer
- Siren Started
- Siren Stopped

## When should the Event History be uploaded?

Each AC-115 controller can store up to 2000 events in its internal memory. The internal memory of the controller is cleared each time it uploads its event history to the PC using the AC-115 PC software.

If the event history stored within an AC-115 controller's internal memory is not uploaded the internal memory will eventually become full. When the controllers internal memory is full and new events occur, the oldest event in the internal memory is deleted and the new event is stored in its place. This is called Event Overflow.

When Event Overflow occurs, some events are lost due to a lack of internal memory in the AC-115 controller. The lost data will never appear in the PC software's database and will therefore not appear in any of the reports.

In order to prevent Event Overflow each controller in your AC-115 must have its event history uploaded to the PC software's database periodically.

There are two methods to upload the event history from the AC-115 controllers in your network, manual and automatic uploading.

#### Manual or Automatic Uploading?

Manual Uploading has been designed for AC-115 networks that do not have a lot of event traffic and will therefor not reach an Event Overflow condition quickly. These networks usually do not have a dedicated PC that can stay online and connected with the AC-115 network. A user must periodically initiate the Event History upload sequence from the PC.

Automatic Uploading has been designed for AC-115 networks that have a lot of event traffic. This is where an AC-115 can achieve an Event Overflow quickly. Each AC-115 in the network can be programmed to upload its Event History periodically. Automatic Uploading requires that your PC is connected to the AC-115 network and online at all times waiting to receive the Event History from the controllers.

On the following pages you will learn how to manually and automatically upload the event history from the controllers in your AC-115 network.

## **Uploading Event History Manually**

You can manually upload the event history from all the AC-115 controllers in the network at the same time or you can specifically select the Door Numbers belonging to the AC-115 controllers that you wish to upload data from.

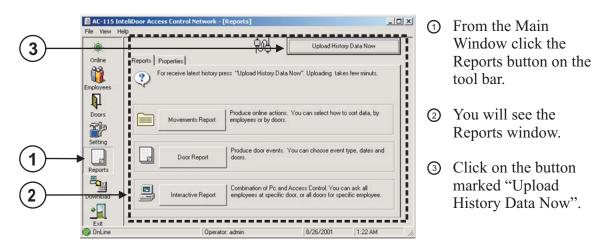

The following window will appear.

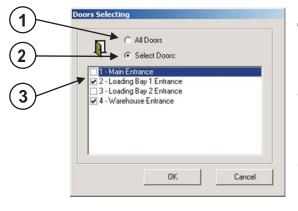

 Select this option if you want to upload the Event History from all the controllers in the AC-115 network.

 Select this option if you want to select a specific door or set of doors to upload the Event History from.

③ When selecting specific doors check the boxes to select which door or set of doors you want to upload from.

Click the "OK" button and the PC software will then begin to upload the Event History from all the controllers or the controllers selected.

You have now manually uploaded the event history from the controllers in your AC-115 network.

## **Uploading Event History Automatically**

The AC-115 software Automatic Upload feature can be turned on from its Door Properties. To reach controller door properties follow the example below.

|            | File View Hel       | eliDoor Access Co<br>lp | introl Network                    | - [Doors]                                                |                                                               |           | _       |    | 1 | From the Main<br>Window click on the                                            |
|------------|---------------------|-------------------------|-----------------------------------|----------------------------------------------------------|---------------------------------------------------------------|-----------|---------|----|---|---------------------------------------------------------------------------------|
| 3—         | employees           | Status                  | Installed<br>No<br>No<br>No<br>No | Door #<br>Door 1<br>Door 2<br>Door 3<br>Door 4<br>Door 5 | Description<br>Door#1<br>Door#2<br>Door#3<br>Door#4<br>Door#5 |           |         | F  |   | Doors button on the tool bar.                                                   |
| (1)<br>(2) | Doors               |                         | No<br>No<br>No                    | Door 6<br>Door 7<br>Door 8                               | Door#6<br>Door#7<br>Door#8                                    |           |         |    | 2 | You will see the Doors window.                                                  |
| C          | Reports<br>Download |                         |                                   |                                                          |                                                               |           |         |    | 3 | Double Click on the<br>Door that you want to<br>set to automatically<br>upload. |
|            | OnLine              |                         | Opera                             | itor: admin                                              |                                                               | 7/23/2001 | 4:31 PM | 11 |   |                                                                                 |

The Door Properties window will appear.

|   | Door Properties Configuration Alarms |
|---|--------------------------------------|
|   | 頁 IF Door Installed                  |
|   | 🔘 🔽 OnLine Enabled                   |
|   | Description:                         |
|   | Door#1                               |
|   | Auto Upload Time                     |
| ) | <br>001 → 24 Hr                      |
| / | 1                                    |

 Use the pull down menu to select the interval between Event History uploads.

You have the following time period options.

| None   |       |
|--------|-------|
| 0.5 Hr | 6 Hr  |
| 1 Hr   | 12 Hr |
| 2 Hr   | 24 Hr |
| 4 Hr   | 48 Hr |
|        |       |

How often you should upload your AC-115's Event History depends on how busy the controller is. You must make sure that the controller's internal memory does not exceed 2000 events to prevent Event Overflow.

Click "OK". You have now learned how to setup an AC-115 to automatically upload its event history.

## **Introduction to Reports**

The AC-115 PC Software can generate three types of reports; Movement, Door and Interactive Reports. In this section you learn about these reports and in the following sections you will learn how to generate each of them.

### **Movement Report**

The Movement Report shows all the Lock Strike activation events that occurred due to an entry of a valid employee code. Movement Reports are available in two formats; sorted by door number and sorted by employee. Both formats lists the date, time, employee's full name, door number, and the reader location (In Reader or Out Reader) of each Lock Strike activation event between a selectable range of dates.

## **Door Report**

The Door Report enables you to view all or a selectable set of events that occurred at all or a selectable set of doors.

## **Interactive Report**

The Interactive Report is used to help do regular maintenance of Employees and door access rights. Interactive Reports are available in two formats; sorted by door number and sorted by employees.

The report sorted by door number enables you to clearly see who has rights to each of the doors in the network. The report sorted by employees enables you to clearly see each employee's door rights.

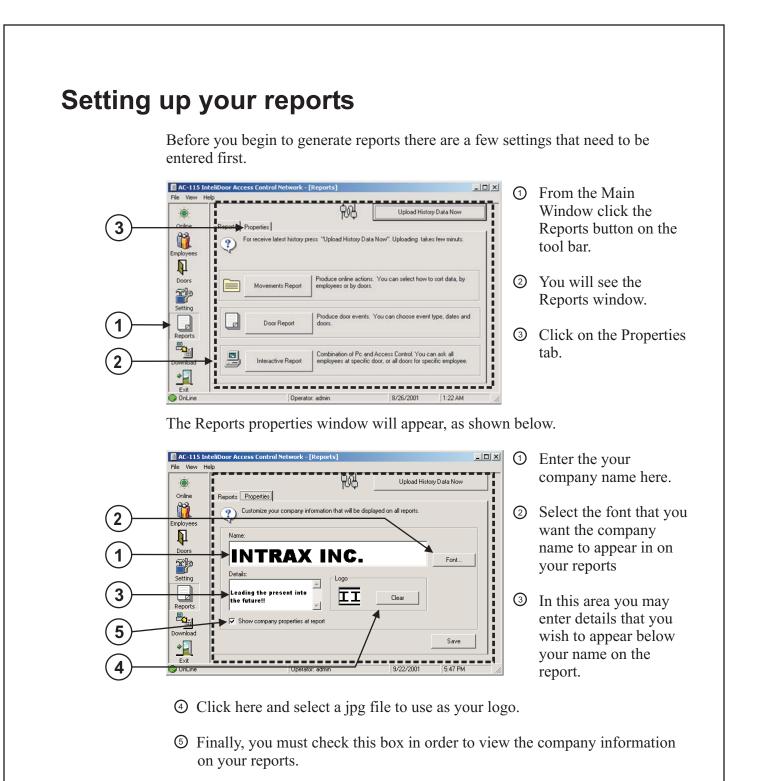

When you have completed entering all the settings click the "Save" button located on the bottom right corner of the window.

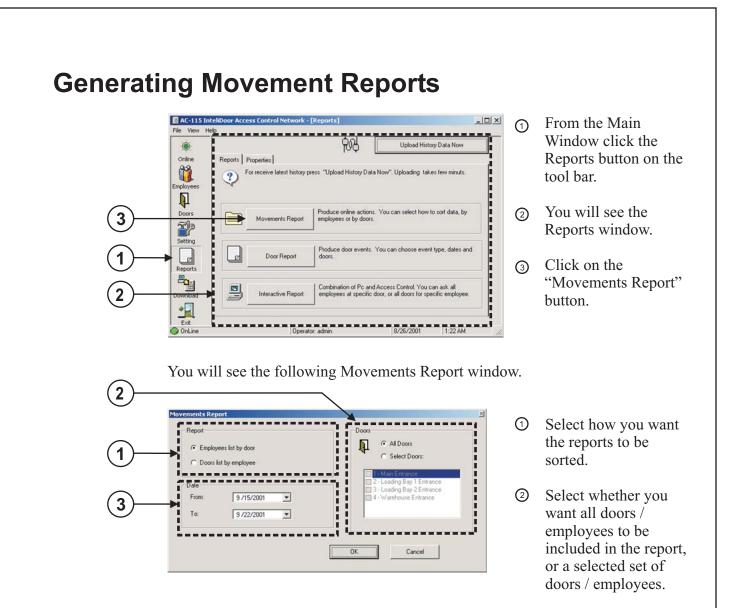

If you choose to select the doors to be included in the report, then you must click on the check box beside each door you want to include in your report.

③ Select the date limits for the report.

When you have finished entering all the report settings press the "OK" button to generate the movement report. Some example Movement Reports have been provided on the next few pages.

#### Movement Reports - Employees list by door / All doors

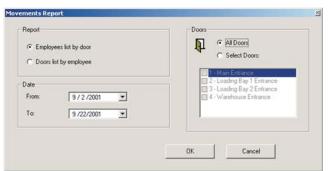

Report Type: Employee list by door

**Doors:** All doors

Date: 9/02/2001 to 9/22/2001

|             | Zoom 100% | •           |               |                  |         |  |
|-------------|-----------|-------------|---------------|------------------|---------|--|
|             |           |             |               |                  |         |  |
|             |           |             | Moverne       | nts Report by Do | or      |  |
|             |           |             |               | , , ,            |         |  |
|             |           |             |               |                  |         |  |
|             | -         |             |               |                  |         |  |
|             | From:     | 9/2/2001    |               |                  |         |  |
|             | To:       | 9/22/2001   |               |                  |         |  |
|             | Date      | Time        | Last Name     | First Name       | Action  |  |
|             | Date      | 1 1110      | Lust Hume     | T Hat Nome       |         |  |
|             | Door1     | Main Entr   | ance          |                  |         |  |
|             | 9/11/2001 | 2:32:26 PM  | Johnson       | Clarence         | Inside  |  |
|             | 9/11/2001 | 2:32:38 PM  | Johnson       | Clarence         | Inside  |  |
|             | 9/11/2001 | 2:45:11 PM  | Bushell       | John             | Outside |  |
|             | 9/12/2001 | 2:31:29 PM  | Miller        | Dennis           | Outside |  |
|             | 9/12/2001 | 2:31:46 PM  | Anderson      | Christina        | Outside |  |
|             | 9/13/2001 | 2:32:39 PM  | Johnson       | Clarence         | Outside |  |
|             | Door2     | Loading B   | ay 1 Entrance |                  |         |  |
|             | 9/10/2001 | 3:45:39 PM  | Lee           | Gary             | Outside |  |
|             | 9/11/2001 | 2:35:21 PM  | Manning       | Janet            | Inside  |  |
|             | 9/11/2001 | 2:44:56 PM  | Lee           | Gary             | Inside  |  |
|             | 9/12/2001 | 10:19:15 AM | Johnson       | Clarence         | Outside |  |
|             | 9/12/2001 | 5:34:52 PM  | Mangieri      | Marco            | Outside |  |
|             | 9/13/2001 | 2:25:19 PM  | Chui          | Jessica          | Inside  |  |
|             | 9/13/2001 | 2:32:28 PM  | Johnson       | Clarence         | Inside  |  |
|             | 9/13/2001 | 2:44:57 PM  | Lee           | Gary             | Outside |  |
|             | Door3     | Loading B   | ay 2 Entrance |                  |         |  |
|             | 9/11/2001 | 8:18:12 AM  | Quinn         | Elise            | Outside |  |
|             | 9/11/2001 | 2:31:40 PM  | Martinez      | Pedro            | Outside |  |
| ages: H 4 1 | H         | 4           |               |                  |         |  |

#### Movement Reports - Employees list by door / Selected doors

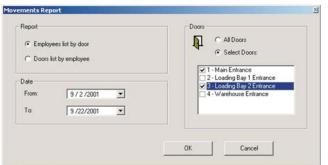

Report Type: Employee list by door

Doors: Doors 1 and 3 only

Date: 9/02/2001 to 9/22/2001

|                   |           | Print Date: 9/ | 22/2001 5:27:28 | AC-115 Access Control | Page 1   | / From 1 |  |
|-------------------|-----------|----------------|-----------------|-----------------------|----------|----------|--|
|                   |           |                |                 |                       |          |          |  |
|                   |           |                |                 |                       |          |          |  |
|                   |           |                | Moveme          | nts Report by Doo     | <u>r</u> |          |  |
|                   |           |                |                 |                       |          |          |  |
|                   |           |                |                 |                       |          |          |  |
|                   | From:     | 9/2/2001       |                 |                       |          |          |  |
|                   | To:       | 9/22/2001      |                 |                       |          |          |  |
|                   | Date      | Time           | Last Name       | First Name            | Action   |          |  |
|                   | Door1     | Main Ent       | ance            |                       |          |          |  |
|                   | 9/11/2001 | 2:32:26 PM     | Johnson         | Clarence              | Inside   |          |  |
|                   | 9/11/2001 | 2:32:38 PM     | Johnson         | Clarence              | Inside   |          |  |
|                   | 9/11/2001 | 2:45:11 PM     | Bushell         | John                  | Outside  |          |  |
|                   | 9/12/2001 | 2:31:29 PM     | Miller          | Dennis                | Outside  |          |  |
|                   | 9/12/2001 | 2:31:46 PM     | Anderson        | Christina             | Outside  |          |  |
|                   | 9/13/2001 | 2:32:39 PM     | Johnson         | Clarence              | Outside  |          |  |
|                   | Door3     | Loading I      | Bay 2 Entrance  |                       |          |          |  |
|                   | 9/11/2001 | 8:18:12 AM     | Quinn           | Elise                 | Outside  |          |  |
|                   | 9/11/2001 | 2:31:40 PM     | Martinez        | Pedro                 | Outside  |          |  |
|                   | 9/11/2001 | 2:32:23 PM     | Lee             | Gary                  | Outside  |          |  |
|                   | 9/11/2001 | 2:45:07 PM     | Smith           | James                 | Outside  |          |  |
|                   | 9/12/2001 | 9:47:48 AM     | Martinez        | Pedro                 | Inside   |          |  |
|                   |           |                |                 |                       |          |          |  |
|                   |           |                |                 |                       |          |          |  |
|                   |           |                |                 |                       |          |          |  |
| ges: <b>K</b> 4 1 | <b>N</b>  | •              |                 |                       |          |          |  |

#### Movement Reports - Doors list by employee / All employees

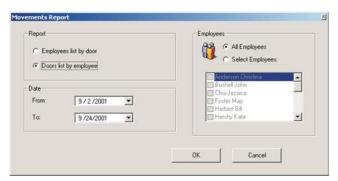

**Report Type:** Doors list by employee

Doors: All employees

Date: 9/02/2001 to 9/24/2001

| vements Report   | 0% 💌                 |           |                    |  |
|------------------|----------------------|-----------|--------------------|--|
|                  |                      |           |                    |  |
|                  |                      |           |                    |  |
|                  | M                    | lovements | Report by Employee |  |
|                  |                      |           |                    |  |
|                  |                      |           |                    |  |
|                  |                      |           |                    |  |
| E.               | m: 9/2/2001          |           |                    |  |
|                  |                      |           |                    |  |
| Date             | o: 9/24/2001<br>Time | Door#     | Action             |  |
| Date             | Time                 | Door#     | Action             |  |
| Anders           | on Christin          | a         |                    |  |
| 9/12/2           |                      | 1         | Outside            |  |
| 9/12/2           |                      | 4         | Inside             |  |
| Bushel           | John                 |           |                    |  |
| 9/11/2           |                      | 1         | Outside            |  |
|                  |                      |           | Outside            |  |
| Chui             | Jessica              |           |                    |  |
| 9/13/2           | 001 2:25:19 PM       | 2         | Inside             |  |
| Foster           | May                  |           |                    |  |
| Herber           | Bill                 |           |                    |  |
| Heiber           | Dill                 |           |                    |  |
| Hershy           | Kate                 |           |                    |  |
| Holling          | s Ken                |           |                    |  |
|                  |                      |           |                    |  |
| Johnso           |                      |           |                    |  |
| 9/11/2           |                      | 1         | Inside             |  |
| 9/11/2<br>9/12/2 |                      | 1         | Inside<br>Inside   |  |
|                  |                      | 4         |                    |  |
| 9/12/2           |                      | 2         | Outside            |  |
| 9/13/2           |                      | 2         | Inside             |  |
| 9/13/2           | 001 2:32:39 PM       | 1         | Outside            |  |
| Lee              | Gary                 |           |                    |  |
| 9/10/2           | 001 3:45:39 PM       | 2         | Outside            |  |
| 9/11/2           | 001 2:32:23 PM       | 3         | Outside            |  |
| s: H 4 1 )       | H +                  |           |                    |  |

#### Movement Reports - Doors list by employee / Select employees

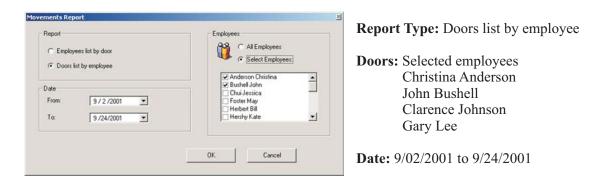

|           | Mo          | ovements | Report by Employee |  |
|-----------|-------------|----------|--------------------|--|
| From: 9   | 1212001     |          |                    |  |
|           |             |          |                    |  |
|           | /24/2001    |          |                    |  |
| Date      | Time        | Door#    | Action             |  |
| Anderson  | Christina   |          |                    |  |
| 9/12/2001 | 2:31:46 PM  | 1        | Outside            |  |
| 9/12/2001 | 5:37:01 PM  | 4        | Inside             |  |
|           |             |          |                    |  |
| Bushell   | John        |          |                    |  |
| 9/11/2001 | 2:45:11 PM  | 1        | Outside            |  |
| Johnson   | Clarence    |          |                    |  |
| 9/11/2001 | 2:32:26 PM  | 1        | Inside             |  |
| 9/11/2001 | 2:32:38 PM  | 1        | Inside             |  |
| 9/12/2001 | 8:45:38 AM  | 4        | Inside             |  |
| 9/12/2001 | 10:19:15 AM | 2        | Outside            |  |
| 9/13/2001 | 2:32:28 PM  | 2        | Inside             |  |
| 9/13/2001 | 2:32:39 PM  | 1        | Outside            |  |
| Lee       | Gary        |          |                    |  |
| 9/10/2001 | 3:45:39 PM  | 2        | Outside            |  |
| 9/11/2001 | 2:32:23 PM  | 3        | Outside            |  |
| 9/11/2001 | 2:44:56 PM  | 2        | Inside             |  |
| 9/13/2001 | 2:44:57 PM  | 2        | Outside            |  |
|           |             |          |                    |  |
|           |             |          |                    |  |
|           |             |          |                    |  |
|           |             |          |                    |  |
|           |             |          |                    |  |
|           |             |          |                    |  |
|           |             |          |                    |  |

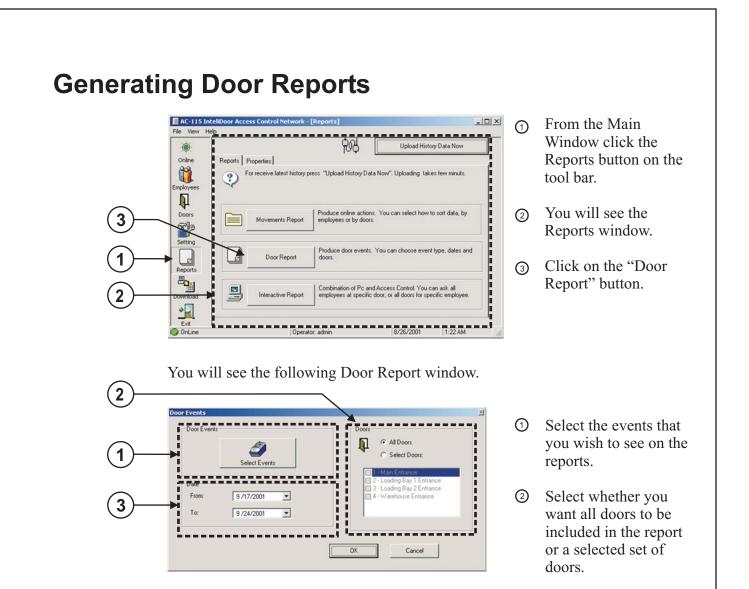

If you choose to select the doors to be included in the report, then you must click on the check box beside each door you want to include in your report.

③ Select the date limits for the report.

When you have finished entering all the report settings press the "OK" button to generate the Door Report. Some example Door Reports have been provided on the next few pages.

#### Door Report - All Events / All doors

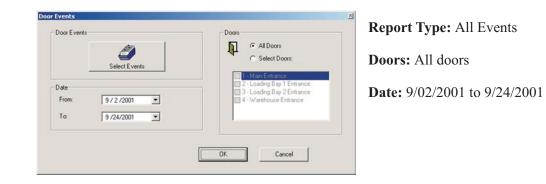

|             | Zoom 100% | <u> </u>        |                                |  |
|-------------|-----------|-----------------|--------------------------------|--|
|             |           |                 |                                |  |
|             |           |                 | Door Events                    |  |
|             |           |                 |                                |  |
|             |           |                 |                                |  |
|             |           |                 |                                |  |
|             |           |                 |                                |  |
|             | From:     | 9/2/2001        |                                |  |
|             | To:       | 9/24/2001       |                                |  |
|             | Date      | Time            | Event                          |  |
|             |           |                 |                                |  |
|             | Door      | 1 Main Entrance |                                |  |
|             | 9/11/2001 | 10:19:05 AM     | Unknown Code Passed(Outside)   |  |
|             | 9/11/2001 | 2:31:46 PM      | Auxiliary Opened               |  |
|             | 9/11/2001 | 2:32:06 PM      | Unknown Code Passed(Outside)   |  |
|             | 9/11/2001 | 2:32:26 PM      | Door Opened - By Code(Inside)  |  |
|             | 9/11/2001 | 2:32:38 PM      | Door Opened - By Code(Inside)  |  |
|             | 9/11/2001 | 2:32:43 PM      | Strike - Without Monitor       |  |
|             | 9/11/2001 | 2:45:11 PM      | Door Opened - By Code(Outside) |  |
|             | 9/11/2001 | 3:45:35 PM      | Unknown Code Passed(Outside)   |  |
|             | 9/12/2001 | 8:34:24 AM      | Unknown Code Passed(Inside)    |  |
|             | 9/12/2001 | 2:31:29 PM      | Door Opened - By Code(Outside) |  |
|             | 9/12/2001 | 2:31:32 PM      | Unknown Code Passed(Inside)    |  |
|             | 9/12/2001 | 2:31:34 PM      | Strike - Without Monitor       |  |
|             | 9/12/2001 | 2:31:46 PM      | Door Opened - By Code(Outside) |  |
|             | 9/12/2001 | 2:31:49 PM      | Unknown Code Passed(Inside)    |  |
|             | 9/12/2001 | 2:31:51 PM      | Auxiliary Closed               |  |
|             | 9/12/2001 |                 | Unknown Code Passed(Outside)   |  |
|             | 9/12/2001 | 2:32:20 PM      | Unknown Code Passed(Inside)    |  |
|             | 9/12/2001 | 2:45:11 PM      | Auxiliary Opened               |  |
|             | 9/12/2001 | 2:45:15 PM      | Strike - Without Monitor       |  |
|             | 9/12/2001 | 2:45:15 PM      | Auxiliary Closed               |  |
|             | 9/13/2001 | 2:31:51 PM      | Strike - Without Monitor       |  |
|             | 9/13/2001 | 2:32:30 PM      | Strike - Without Monitor       |  |
|             | 9/13/2001 | 2:32:39 PM      | Door Opened - By Code(Outside) |  |
|             |           |                 |                                |  |
| ages: H 4 1 | H         | 1               |                                |  |

#### Door Report - Tamper Events / All doors

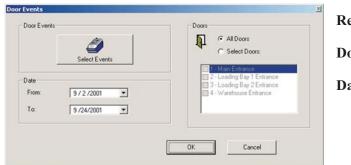

Report Type: Tamper Events

**Doors:** All doors

Date: 9/02/2001 to 9/24/2001

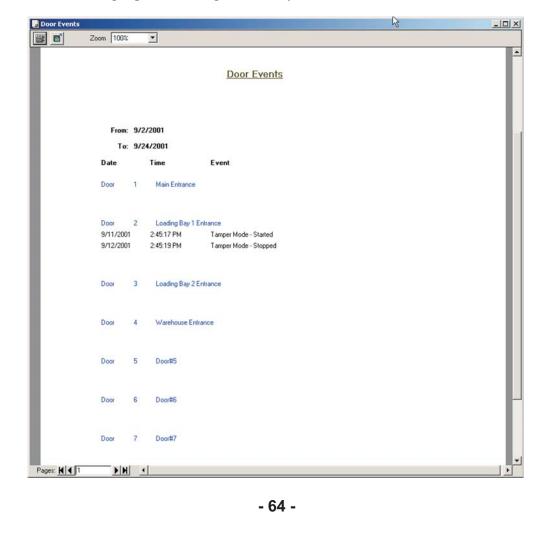

#### Door Report - Auxiliary Events / Door 1 and 4

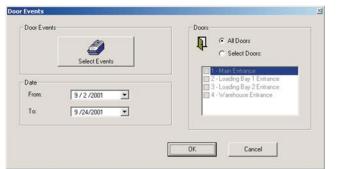

**Report Type:** Auxiliary Events

Doors: Door 1 and 4

Date: 9/02/2001 to 9/24/2001

| 3 🖻         | Zoom 100%   | -                 |                       |        |          |  |
|-------------|-------------|-------------------|-----------------------|--------|----------|--|
| _           |             |                   |                       |        |          |  |
|             |             |                   |                       |        |          |  |
|             |             |                   |                       |        |          |  |
|             |             |                   |                       |        |          |  |
|             |             |                   |                       |        |          |  |
|             |             |                   |                       |        |          |  |
|             |             |                   |                       |        |          |  |
|             | Print Date: | 9/24/2001 9:13:32 | AC-115 Access Control | Page 1 | / From 1 |  |
|             |             |                   |                       |        |          |  |
|             |             |                   |                       |        |          |  |
|             |             |                   |                       |        |          |  |
|             |             |                   | D                     |        |          |  |
|             |             |                   | Door Events           |        |          |  |
|             |             |                   |                       |        |          |  |
|             |             |                   |                       |        |          |  |
|             |             |                   |                       |        |          |  |
|             | F 0.1       | 2 12 2 2 1        |                       |        |          |  |
|             | From: 9/2   | 2/2001            |                       |        |          |  |
|             | To: 9/      | 24/2001           |                       |        |          |  |
|             | Date        | Time              | Event                 |        |          |  |
|             | Door 1      | Main Entrance     |                       |        |          |  |
|             | 9/11/2001   | 2:31:46 PM        | Auxiliary Opened      |        |          |  |
|             | 9/12/2001   | 2:31:51 PM        | Auxiliary Closed      |        |          |  |
|             | 9/12/2001   | 2:45:11 PM        | Auxiliary Opened      |        |          |  |
|             | 9/12/2001   | 2:45:15 PM        | Auxiliary Closed      |        |          |  |
|             |             |                   |                       |        |          |  |
|             |             |                   |                       |        |          |  |
|             | Door 4      | Warehouse Entra   |                       |        |          |  |
|             | 9/12/2001   | 5:37:09 PM        | Auxiliary Opened      |        |          |  |
|             | 9/12/2001   | 5:38:05 PM        | Auxiliary Closed      |        |          |  |
|             |             |                   |                       |        |          |  |
|             |             |                   |                       |        |          |  |
|             |             |                   |                       |        |          |  |
|             |             |                   |                       |        |          |  |
| ages: H 4 1 | NN          |                   |                       |        |          |  |
| ayes. MI    | <b>N</b>    | 1                 |                       |        |          |  |

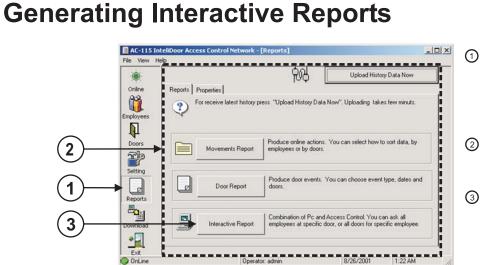

- From the Main Window click on the Reports button on the tool bar.
- ② You will see the Reports window.
- Click on the "Interactive Report" button.

You will see the following Door Report window.

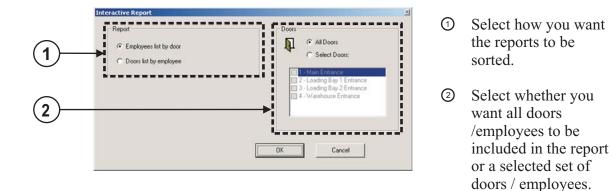

If you choose to select the doors to be included in the report, then you must click on the check box beside each door you want to include in your report.

When you have finished entering all the report settings press the "OK" button to generate the Interactive Report. Some example Interactive Reports have been provided on the next few pages.

#### Interactive Report - Employee list by door / All doors

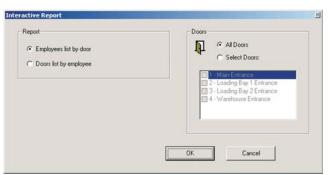

**Report Type:** Employee list by door

Doors: All doors

Date: 9/02/2001 to 9/24/2001

| nteractive Re | Zoom 100%         | -                      |            |           |  |
|---------------|-------------------|------------------------|------------|-----------|--|
|               | 200m   100%       | 1                      |            |           |  |
|               |                   |                        |            |           |  |
|               |                   |                        |            |           |  |
|               |                   | Emp                    | loyees Lis | t by Door |  |
|               |                   |                        |            |           |  |
|               |                   |                        |            |           |  |
|               |                   |                        |            |           |  |
|               |                   |                        |            |           |  |
|               | Last Name         | First Name             | Slot#      | Employee# |  |
|               |                   |                        |            |           |  |
|               | Door1             | Main Entrance          |            |           |  |
|               | Anderson          | Christina              | 3          | 9815      |  |
|               | Bushell           | John                   | 14         | 2049      |  |
|               | Foster            | May                    | 18         | 3384      |  |
|               | Hershy            | Kate                   | 15         | 4841      |  |
|               | Johnson           | Clarence               | 6          | 1529      |  |
|               | Mangieri          | Marco                  | 17         | 0394      |  |
|               | Martinez          | Pedro                  | 5          | 6345      |  |
|               | Miller            | Dennis                 | 4          | 3823      |  |
|               | Smith             | James                  | 11         | 0298      |  |
|               | Wong              | Freddy                 | 8          | 0920      |  |
|               | Door2             | Loading Bay 1 Entrance |            |           |  |
|               | Chui              | Jessica                | 13         | 0019      |  |
|               | Foster            | May                    | 18         | 3384      |  |
|               | Hollings          | Ken                    | 16         | 8293      |  |
|               | Johnson           | Clarence               | 6          | 1529      |  |
|               | Lee               | Gary                   | 9          | 8501      |  |
|               | Mangieri          | Marco                  | 17         | 0394      |  |
|               | Manning           | Janet                  | 12         | 9013      |  |
|               | Quinn             | Elise                  | 7          | 3456      |  |
|               | Smith             | James                  | 11         | 0298      |  |
|               | Door3             | Loading Bay 2 Entrance |            |           |  |
|               | Chui              | Jessica                | 13         | 0019      |  |
|               | Foster            | May                    | 18         | 3384      |  |
|               | Herbert           | Bill                   | 2          | 4565      |  |
|               | Johnson           | Clarence               | 6          | 1529      |  |
|               | Lee               | Gary                   | 9          | 8501      |  |
|               | Martinez          | Pedro                  | 5          | 6345      |  |
|               | Oution            | , Cha                  | 7          | 2450      |  |
| ges: H 4 1    | <pre>&gt; H</pre> | 4                      |            |           |  |

#### Interactive Report - Employees list by door / Selected doors

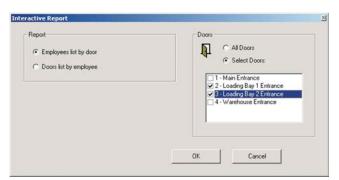

**Report Type:** Employee list by door

**Doors:** Doors 2 and 3

Date: 9/02/2001 to 9/24/2001

|             |                     | Emp                    | loyees Lis    | t by Door    |  |
|-------------|---------------------|------------------------|---------------|--------------|--|
|             |                     |                        |               |              |  |
|             |                     |                        |               |              |  |
|             |                     |                        | <b>61 - H</b> |              |  |
|             | Last Name           | First Name             | Slot#         | Employee#    |  |
|             | Door2               | Loading Bay 1 Entrance |               |              |  |
|             | Chui                | Jessica                | 13            | 0019         |  |
|             | Foster              | May                    | 18            | 3384         |  |
|             | Hollings            | Ken                    | 16            | 8293         |  |
|             | Johnson             | Clarence               | 6             | 1529         |  |
|             | Lee                 | Gary                   | 9             | 8501         |  |
|             | Mangieri            | Marco                  | 17            | 0394         |  |
|             | Manning             | Janet                  | 12            | 9013         |  |
|             | Quinn               | Elise                  | 7             | 3456         |  |
|             | Smith               | James                  | 11            | 0298         |  |
|             | Door3               | Loading Bay 2 Entrance |               |              |  |
|             | Chui                | Jessica                | 13            | 0019         |  |
|             | Foster              | May                    | 18            | 3384         |  |
|             | Herbert             | Bill                   | 2             | 4565         |  |
|             | Johnson             | Clarence               | 6             | 1529         |  |
|             | Lee                 | Gary                   | 9             | 8501         |  |
|             | Martinez            | Pedro                  | 5             | 6345         |  |
|             | Quinn<br>Smith      | Elise                  | 7             | 3456         |  |
|             | Smith<br>Wissenberg | James<br>Ivan          | 11<br>10      | 0298<br>3243 |  |
|             | wissenberg          | ivan                   | 10            | 3243         |  |
|             |                     |                        |               |              |  |
|             |                     |                        |               |              |  |
|             |                     |                        |               |              |  |
|             |                     |                        |               |              |  |
|             |                     |                        |               |              |  |
|             |                     |                        |               |              |  |
|             |                     |                        |               |              |  |
|             |                     |                        |               |              |  |
|             |                     |                        |               |              |  |
| ages: H 4 1 | ► H                 | •                      |               |              |  |

#### Interactive Report - Doors list by employee / All employees

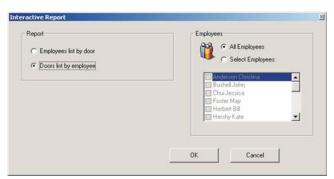

**Report Type:** Doors list by employee

**Doors:** All employees

Date: 9/02/2001 to 9/24/2001

|          |            | Emr                    | loyees Lis | t by Door |   |
|----------|------------|------------------------|------------|-----------|---|
|          |            |                        |            |           |   |
|          |            |                        |            |           |   |
|          | Last Name  | First Name             | Slot#      | Employee# |   |
|          | Door2      | Loading Bay 1 Entrance |            |           |   |
|          | Chui       | Jessica                | 13         | 0019      |   |
|          | Foster     | May                    | 18         | 3384      |   |
|          | Hollings   | Ken                    | 16         | 8293      |   |
|          | Johnson    | Clarence               | 6          | 1529      |   |
|          | Lee        | Gary                   | 9          | 8501      |   |
|          | Mangieri   | Marco                  | 17         | 0394      |   |
|          | Manning    | Janet                  | 12         | 9013      |   |
|          | Quinn      | Elise                  | 7          | 3456      |   |
|          | Smith      | James                  | 11         | 0298      |   |
|          | Door3      | Loading Bay 2 Entrance |            |           |   |
|          | Chui       | Jessica                | 13         | 0019      |   |
|          | Foster     | May                    | 18         | 3384      |   |
|          | Herbert    | Bill                   | 2          | 4565      |   |
|          | Johnson    | Clarence               | 6          | 1529      |   |
|          | Lee        | Gary                   | 9          | 8501      |   |
|          | Martinez   | Pedro                  | 5          | 6345      |   |
|          | Quinn      | Elise                  | 7          | 3456      |   |
|          | Smith      | James                  | 11         | 0298      |   |
|          | Wissenberg | Ivan                   | 10         | 3243      |   |
|          |            |                        |            |           |   |
|          |            |                        |            |           |   |
|          |            |                        |            |           |   |
|          |            |                        |            |           |   |
|          |            |                        |            |           |   |
| ges: K 4 |            | 1                      |            |           | 1 |

#### Interactive Report - Doors list by employee / Selected Employees

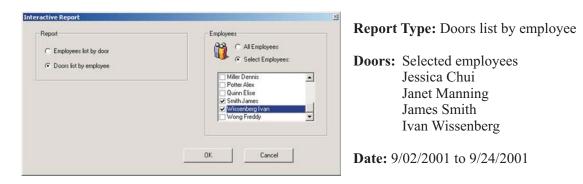

|       | Print Date:      | 9/25/2001 4:58:04              | AC-115 Access Cor  | ntrol Page 1 | /From 1 |  |
|-------|------------------|--------------------------------|--------------------|--------------|---------|--|
|       |                  | Dor                            | ors List by Emplo  | 1400         |         |  |
|       |                  | 000                            | is cist by citipit | 100          |         |  |
|       |                  |                                |                    |              |         |  |
|       |                  |                                |                    |              |         |  |
|       | Chui             | Jessica                        |                    |              |         |  |
|       | Door 2           | Loading Bay 1                  |                    |              |         |  |
|       | Door 3           | Loading Bay 2                  |                    |              |         |  |
| ,     | Manning          | Janet                          |                    |              |         |  |
|       | Door 2           | Loading Bay 1                  |                    |              |         |  |
| 5     | Smith            | James                          |                    |              |         |  |
|       | Door 1           | Main Entrance                  |                    |              |         |  |
|       | Door 2<br>Door 3 | Loading Bay 1<br>Loading Bay 2 |                    |              |         |  |
|       | Door 4           | Warehouse                      |                    |              |         |  |
| N     | Wissenberg       | Ivan                           |                    |              |         |  |
|       | Door 3           | Loading Bay 2                  |                    |              |         |  |
|       | Door 4           | Warehouse                      |                    |              |         |  |
|       |                  |                                |                    |              |         |  |
|       |                  |                                |                    |              |         |  |
|       |                  |                                |                    |              |         |  |
|       |                  |                                |                    |              |         |  |
| H 4 1 | M I              |                                |                    |              |         |  |

## **Appendix A**

## Setting up your language in Windows<sup>®</sup> 2000

The AC-115 software currently supports the following languages.

- English
- Italian
- French
- Russian Spanish
- German
- Hebrew

The following is a step by step example showing how to change the language from English to Russian. The same steps can be used to change languages to any of the available languages.

#### **STEP 1** Try to change languages within the AC-115 software

a) Click on the "Settings" button on the program tool bar.

- b) Click the tab marked "Options".
- c) Click on the button marked "Language".

You should see the following if you are running the English version of Windows<sup>®</sup> 2000.

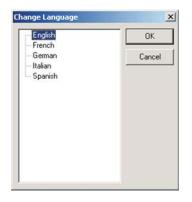

Notice that Hebrew and Russian are missing from this list. This is because Windows<sup>®</sup> 2000 language is set to English (United States).

The English alphabet is not compatible with the Hebrew or Russian alphabet so Hebrew and Russian are not shown on the list.

To view Russian text for instance we must change the configuration of the default local language into "Cyrillic" first.

If you see the language of your choice, select the language from the list and click the OK button. If you do not see the language of your choice continue to **STEP 2** on the next page.

- 71 -

### **STEP 2** Changing the default locale on Windows<sup>®</sup> 2000

a) Open the "Regional Options" applications from your Windows<sup>®</sup> control panel.

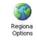

b) You should see the following screen

|              | Regional Options                                                                                                    | <u>?</u> × |
|--------------|----------------------------------------------------------------------------------------------------|------------|
| ( <b>A</b> ) | General Numbers Currency Time Date Input Locales<br>Settings for the current user<br>Many programs support international settings for numbers, currencies,<br>times, and dates. Set the locale in order to use the standard settings.<br>Your locale (location):<br>English (United States) | -          |
|              | Language settings for the system                                                                                                    |            |
|              | Your system is configured to read and write documents in multiple<br>languages.                                                                                                    | 1          |
| 1            | Baltic     Central Europe     Cyrillic     Set default     Advanced                                                                                                    | -          |
|              | OK Cancel Ap                                                                                                    | ply        |
| (2)          | Select System Locale ? X<br>The system locale enables applications to display menus and<br>dialogs in their native language. Windows will use the code page                                                                                                    |            |
| (3)          | and font settings of this language. Menus and dialogs of Windows<br>will not be affected.<br>Select the appropriate locale.<br>Uzbek (Cyrillic)                                                                                                    |            |
| $\smile$     | OK. Cancel                                                                                                    |            |

Assuming you want to see Russian text in the AC-115 PC software, you must first select "Cyrillic" in the language settings for the system.

- Click on the checkbox next to Cyrillic in the Language settings for the system.
- ② You must click the "Set Default" button to confirm you language selection.
- ③ A small confirmation window will appear, select a Cyrillic compatible locale from the drop down menu. Such as Azeri, Serbian, or Uzbek and then click the "OK" button.
- Select a Cyrillic compatible locale from the "Your locale" drop down menu. Such as Azeri, Serbian, or Uzbek.

Click the "OK" button to confirm your Regional Options Settings. You may be required to insert your Windows<sup>®</sup> 2000 installation CD to install additional files and to restart your PC. Repeat **STEP 1** and you will now be able to select Russian from the language list.

## **Appendix B**

# B

#### Using the MD-08

The MD-08 is a 26-Bit Wiegand to RS485 converter. It allows you to connect a 26-Bit Wiegand Reader directly to one of your PC's COM ports. This permits you to program Employee and System Codes without being in On-line Mode. This provides the convenience of not being required to use a reader attached to a controller in the network when setting Employee and System Codes.

Instead, you may program Employee and System Codes using a Reader attached to the MD-08. You could even pre-program all the Employee and System Codes for a network in your office prior to departing to the site of the AC-115 network you are installing or maintaining.

There are three ways to attach 26-Bit Wiegand readers to the MD-08.

#### Wiring a reader directly to the MD-08's terminal block

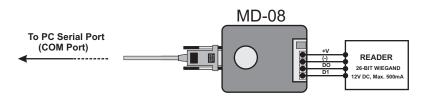

#### Attaching a Rosslare reader directly to the MD-08's connector input

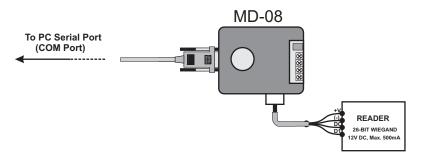

Readers are not provided with the MD-08 and must be purchased separately.

#### Installing Rosslare's MD-12W Prox Reader Module directly into the MD-08

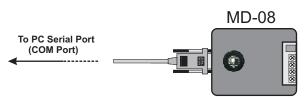

The MD-12W is not provided with the MD-08 and must be purchased separately.

## **Technical Support**

#### **International Web Site:**

http:///www.rosslare.com.hk/support/

#### Asia, Australia, & South America:

Rosslare Enterprises Ltd. 905-912 Wing Fat Industrial Bldg., 12 Wang Tai Road, Kowloon Bay, Hong Kong.

Tel: (852) 2795 5630 Fax: (852) 2795 1508 E-mail: info@rosslare.com.hk

#### Europe, Russia, Middle East, Africa:

Rosslare Security Products S.r.l Via F.lli Gabba 5, 20121 Milano, Italy

 Tel:
 (39) 0382 24800

 Fax:
 (39) 0382 24800

 E-mail:
 marco.rogante@tin.it

 rosslarect@aol.com

#### **United States and Canada:**

Rosslare NAPDC 200 East Howard Street, Suite 238, Des Plaines, IL 60018 USA

Tel: (847) 827 6330 Fax: (847) 827 6433 E-mail: support@rosslare.net